# **HTML**

Фронт-энд хөгжүүлэлт гэж юу вэ? Бүтэн ажиллагаатай програм, вэбсайт, аппликэйшн зэрэг нь хоёр үндсэн сууриас тогтдог. Арын албанд датабэйс, алгоритм тооцоолол зэрэг маш нарийн төвөгтэй зүйлсийг Байк-энд гэж нэрлэдэг. Харин тэр нарийн төвөгтэй тооцооллын үр дүнд гарч ирсэн ярвигтай, зарим тохиолдолд энгийн хэрэглэгчид ойлгоход бэрх зүйлсийг загварчлан сайхан хүнд хүртээмжтэй хэрэглээтэй болгох явцыг фронт-энд хөгжүүлэлт гэж нэрлэдэг.

Зарим вэбсайтнууд зөвхөн фронт-энд дээр суурилсан байх нь элбэг. Энэ нь ихэвчлэн танилцуулгын зориулалттай байдаг ба тэдний хэрэглээг дутуу үнэлэх хэрэггүй юм. Ийм вэбүүдийг бид статик вэб гэж нэрлэдэг. Одоо бид статик вэб хийх нэгэн аргатай танилцъя.

HTML гэдэг нь hypertext mark-up language гэсэн үгний товчлол юм. HTML хэл нь вэбсайтын үзэгдэх байдлыг тодорхойлдог бөгөөд HTML хөгжүүлэхийн тулд бидэнд хамгийн энгийн текст эдитор тэгээд хийсэн зүйлээ турших вэб броузэр байхад л хангалттай.

Анхлан суралцагчдад хандаж хэлэхэд текст эдитор чинь энгийн байх тусам илүү амар байх болно. Ярвигтай текс эдитор ашигласнаас болж HTML сурахдаа биш зөвхөн тэр текст эдитороо сурахдаа цагаа зарцуулах явдал цөөнгүй. Виндоуз үйлдийн систем дээр notepad, Линукс дээр Pluma text editor, МакОс дээр textedit-г хэрэглэхэд хялбар байдаг. Гэхдээ үйлдлийн системтэй цуг ирсэн дурын текс эдиторыг ашиглаж болно.

Энэ туториалын хүрээнд би HTML хөгжүүлэхэд Атом эдиторыг хэрэглэх болно. [https://atom.io](https://atom.io/) энэ линкээс татаж авч болно.

За ингээд туториалдаа оръё.

Хамгийн эхэнд бид шинэ фолдэр нээнэ. Тухайн вэбтэй холбоотой бүх зүйлсээ тэр фолдэр дотроо хадгалах нь бидэнд цаашид их амар байх болно. Бүх вэбсайтыг эхлүүлэхэд хамгийн түрүүнд home page гэж байдаг түүнийг бид index.html гэсэн файл үүсгэж эхлүүлнэ. Таны вэбсайт зөвхөн ганц хуудас сайт байсан ч эсвэл хэд хэдэн хуудсуудаас бүрдсэн байсан ч та index.html гэж файлаа нэрлээрэй. Тэгснээр тухайн вэбийг харуулж буй броузэр тань тухайн файлыг Home page гэж ойлгох болно.

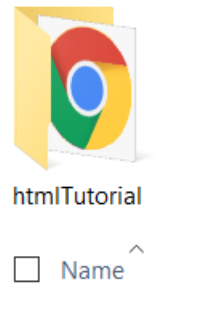

 $\bullet$  index.htm

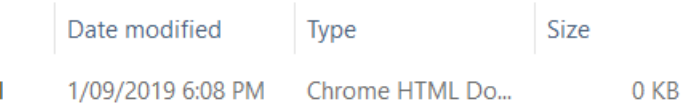

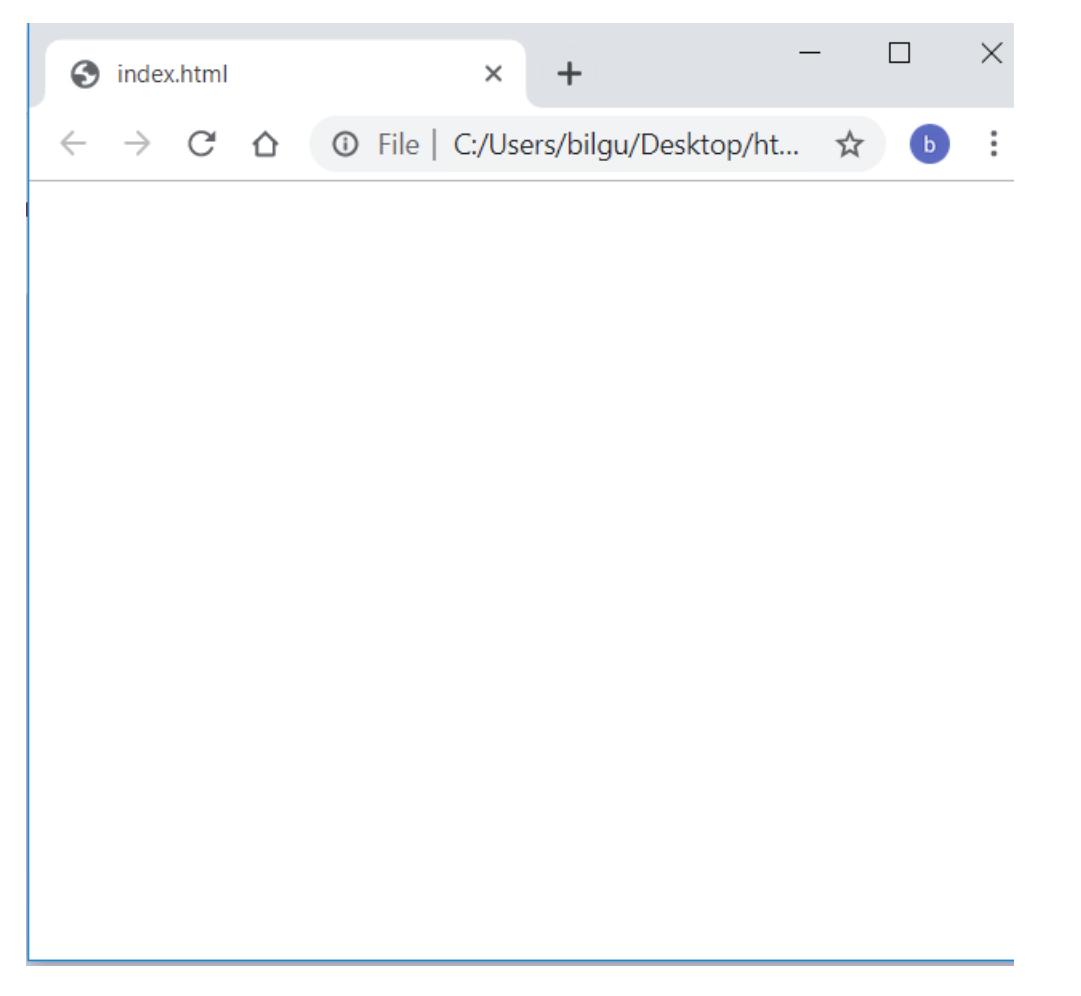

Тухайн файлыг нээх үед танд хоосон вэб хуудсыг үзүүлэх болно. Энэ бол таны ажиллаж болох талбар юм. Гайхалтай биш гэж үү? Та хэдхэн минутын дотор өөрийн гэсэн вэб хуудсыг эхлүүлж чадлаа. Ингээд өөртөө баяр хүргээд бидний уламжлалт Hello World! Текстийг туршиж үзэцгээе.

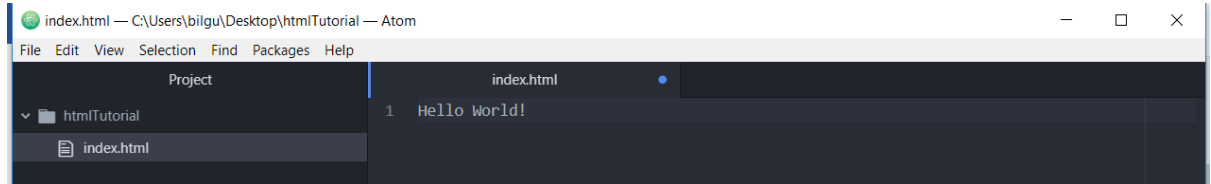

Энэ текстийг бичээд вэб хуудсаа рэфрэш хийхэд танд ингэж харагдах болно.

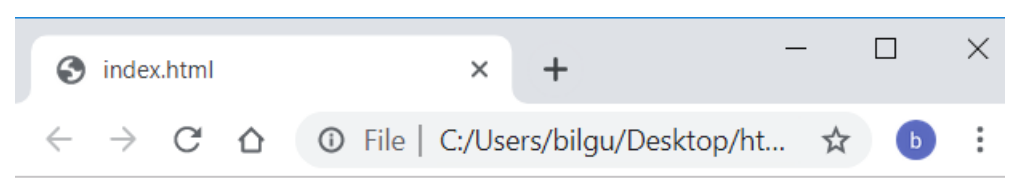

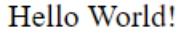

Энэ бол хамгийн энгийн хамгийн ЗЭРЛЭГ HTML code байлаа.

Ихэнх тохиолдолд магадгүй бүх тохиолдолд та энэнээс илүү боловсон илүү эмх цэгцтэй код бичих хэрэгтэй болдог. Түүний тулд бид HTML tag-уудыг хэрэглэх болно. Бүх HTML файлуудад заавал байх ёстой хэдэн таг болон деклераци байдаг.

● <!DOCTYPE html> - энэ бол броузэрийн деклераци юм. Энэ деклераци нь броузэрт энэ файл HTML хэлний аль хувилбарыг хэрэглэж байгаа эсэх талаар илтгэх бөгөөд HTML хэлний олон хувилбарууд байдаг. Жишээ нь:

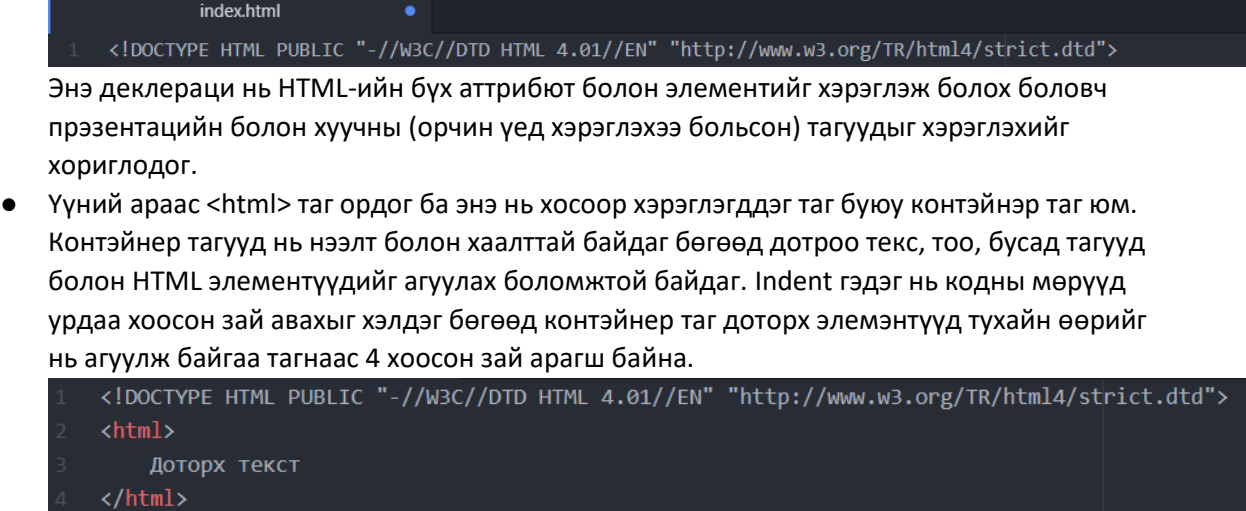

Контэйнер тагийг хаахдаа / тэмдэгийг хэрэглэх бөгөөд html тагийн хувьд </html> болон гэсэн үг юм.

● Дараагийн заавал байх ёстой хоёр таг бол head болон body тагууд юм. Бүх HTML файл энэ хоёр тагийг агуулах ёстой бөгөөд head таг дотор бид тухайн пэйжийн тухай мэдээллийг хадгалах ба энэ мэдээлэл вэб пэйж дээр маань харагдахгүй юм. Түүний дараа body таг дотор манай вэб пэйжийн маань бүх харагдах зүйлс нь орно гэсэн үг юм.

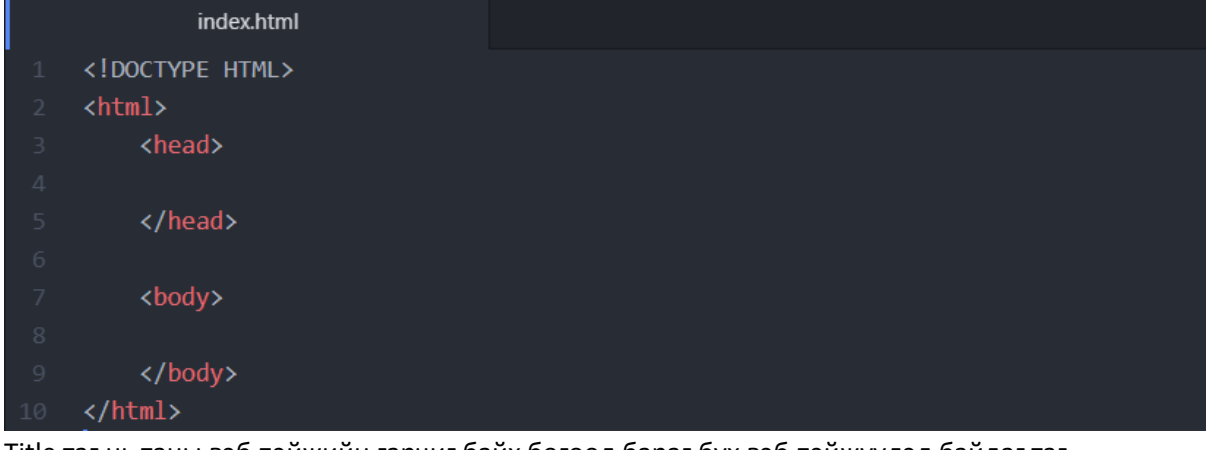

Title таг нь таны вэб пэйжийн гарчиг байх бөгөөд бараг бүх вэб пэйжүүдэд байдаг таг юм. Жишээлбэл:

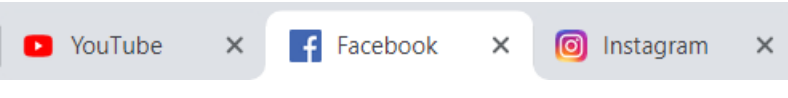

Тиймээс бид өөрсдийн пэйждээ гарчигаа өгье.

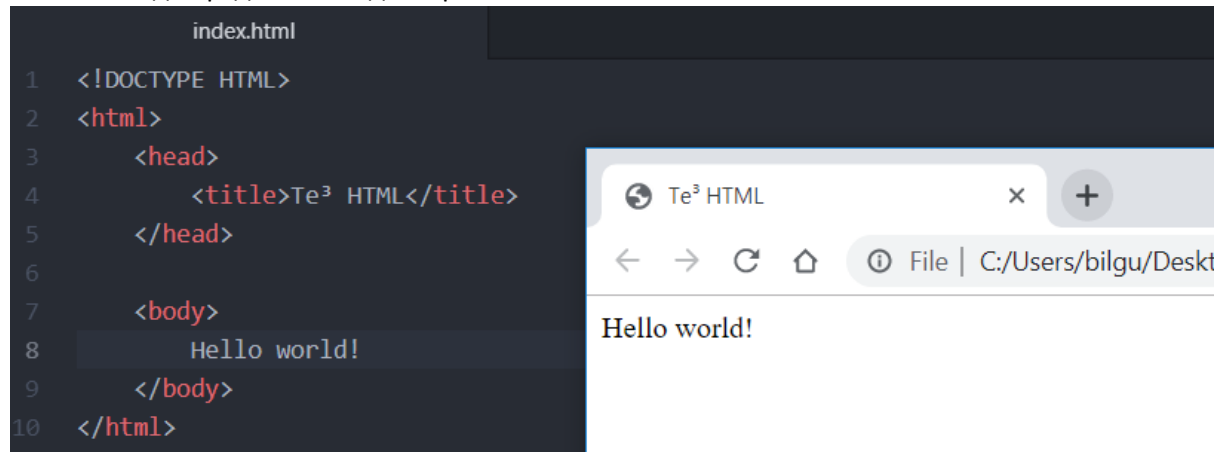

Дээрх зурагнаас head болон body тагийн хэрэглэх талбайг харж болох ба броузэрийн үзүүлэх хамгийн их талбайг боди таг хэрэглэж байна.

### Хамгийн энгийн HTML tag-ууд

Вэб пэйж дээрээ Юүтүбийн гоё гоё видео Гүүглээс татсан лаг лаг зураг тавьж сурахаас өмнө бид хамгийн энгийн мөртлөө хамгийн их хэрэглэгддэг хэдэн tag-уудыг хэрэглэж үзье. Харин дараад нь бид гоё зурагнуудаар пэйжээ дүүргэх болно, амлаж байна.

Мэтатаг (metatag) энэ тагууд нь HTML файлын тухай мэдээллүүдийг оруулах бөгөөд head хэсэгт байрлах юм.

Аттрибют буюу проперти нь тагийн нэмэлт мэдээлэл юм. Эдгээр нь тухайн тагийг хүссэнээрээ өөрчлөхөд хэрэглэгддэг. Жишээ нь: Мэта тагийн нэгэн аттрибют нь charset юм. Энэ нь манай веб сайт ямар тэмдэгтүүдийг ашиглах вэ? гэдгийг хэлж өгдөг. Жишээ нь: Бид Солонгос, Хятад эсвэл бүр Уйгаржин Монгол бичгээр бичих гэвэл тухайн тэмдэгтүүдийг агуулсан charset-ийг оруулах ёстой гэсэн үг. Жишээлбэл:

```
<head>
   <title>Te3 HTML</title>
   <meta charset="euc-kr">
</head>
     ぁあぃいぅうぇ えぉおかがきぎく
aaa0
```

```
aabo ぐけげこごさざし じすずせぜそぞた
aac0 だちぢっつづて で とどなにぬねのは
aad0 ばぱひびぴふぶ ぷ へ べぺ ほぼぽ まみ
aae0 むめもゃやゅゆ ょ よらりるれろゎわ
ァアィイゥウェ エォオカガキギク
aba0abb0 グケゲコゴサザ シ ジスズセゼソゾタ
abc0 ダチヂッツヅテ デ トドナニヌネノハ
abd0 バパヒビピフブ プ へ べぺ ホ ボ ポ マ ミ
abe0 ムメモャヤュユョ ヨラリルレロヮワ
```
Энэ тэмдэгтүүдийг ашиглан мэдээлэл оруулж болох боломжой болно гэсэн үг юм. Манай HTML5-ийн өөрийн тохиргоо автоматаар UTF-8 тэмдэгт байдаг ба доорх мөрийг нэмэх нь юу ч өөрчлөхгүй боловч таныг олон таг мэддэг мундаг харагдуулахад тустай. Тиймээс байнга энэ тагийг хэрэглэх хэрэгтэй.

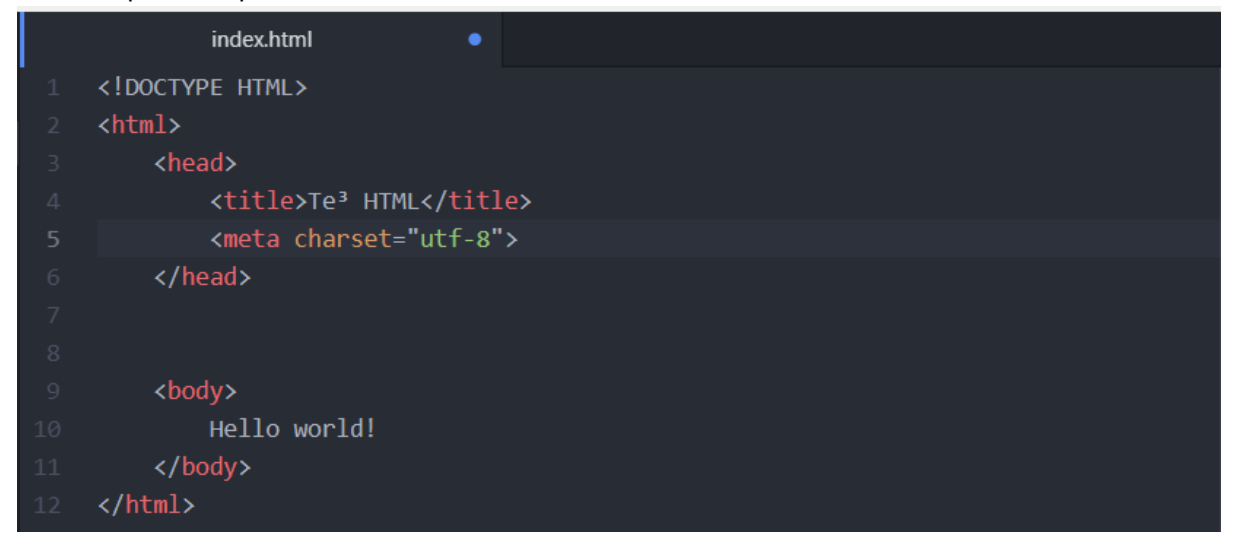

Зиа дараагийн хамгийн хэрэггүй юм шиг мөртлөө хэрэгтэй бөгөөд бүх л вэбүүдэд байдаг нэгэн мэта атрибют бол description буюу тодорхойлолт юм. Энэ нь таны вэб пэйжийг Google, Yahoo мэтийн хайлтын системүүд олоход их чухал үүрэгтэй. Сайн бодож тунгаасан зөв тодорхойлолттой пэйжийг олон хүн гүүглэдэж олох болно. Мэдээж та вэбээ бусдад үзүүлэхийг хүсэхгүй нүүцлагдмал байлгахыг хүсч байгаа бол нэг их тоогоод хэрэггүй бөгөөд тийм тохиолдолд цаас харандаагаар вэбээ хийсэн нь илүү дээр байх болно. Амжилттай яваа вэбүүдийн тодорхойлолтын хэдэн жишээг харъя.

### YouTube

### https://www.youtube.com ▼

Enjoy the videos and music you love, upload original content, and share it all with friends, family, and the world on YouTube.

# Facebook® Account Sign Up | Official Site. Find Friends

### Ad www.facebook.com/ •

Join your friends online! Free sign up & unlimited opportunities to connect. Follow Interesting Topics. Plan Events. Share Photos. Connect With Old Friends. Share Your Memories. Play Games With Friends. Chat Online. Stay In Touch With Family.

# **XopoM News**

### https://news.xopom.com • Translate this page

Энтертайнмент, спорт, технологи, зөвлөгөө, кино урлаг, график дизайн, дуу хөгжим, хувцас загвар, сонин хачин, фото, бүх төрлийн сонирхолтой, ...

Зевлегее · Тоглоом · Мэдээний төрөл | ХороМ News · Сонин хачин

Зарим үед тодорхойлолтоо зүгээр л хаячих тохиолдол ч бий. Гэхдээ мэдээж сайны дохио биш.

Caak.mn | Бусдаас өөр мэдрэмж! https://www.caak.mn • Translate this page caak.mn.

Тодорхойлолт tag-ийг хэрэглэхдээ доорх байдлаар хэрэглэнэ. Таны вэб онлайн биш учир Google хараахан хайж олж чадахгүй.

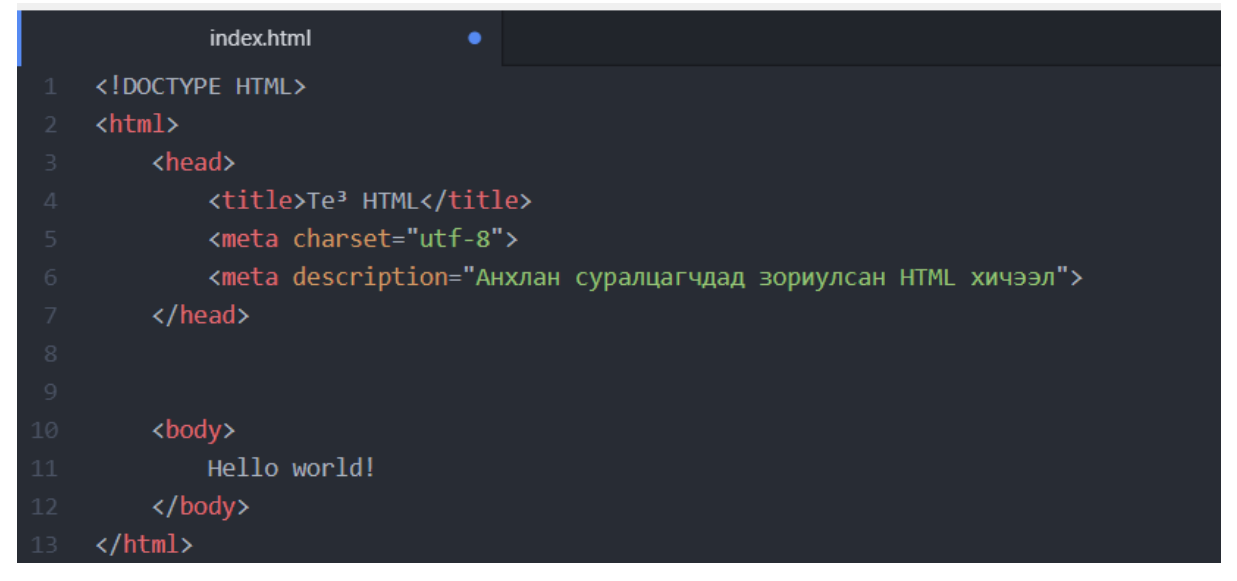

Зиа одоо таны пэйжид хэрхэн бичиг оруулах тухай хэдэн таг үзье. Мэдээж ямар нэгэн гарчигтай байж таараа. Тиймээс гарчиг өгдөг 6 tag-ийг хэрэглэж үзье.

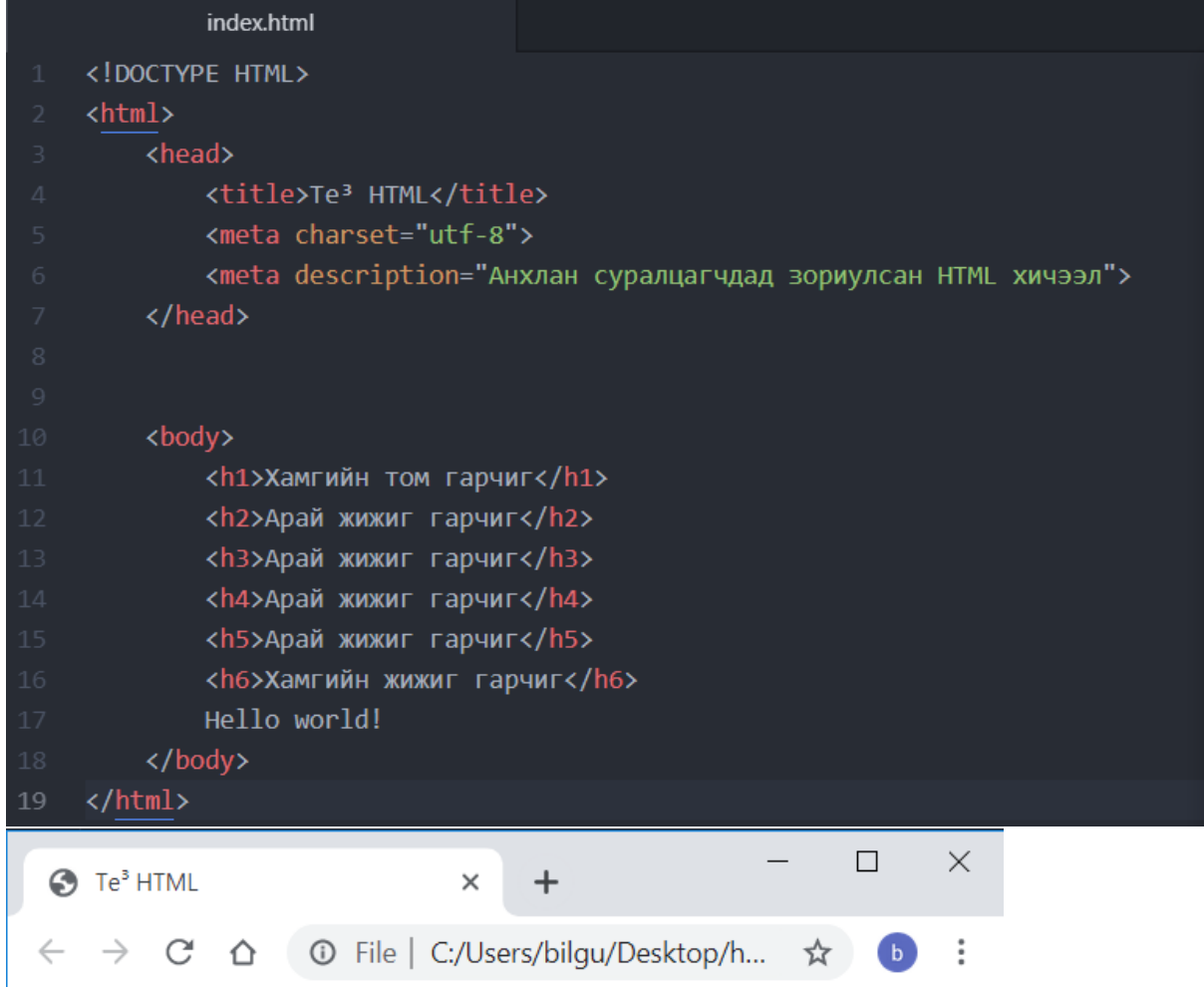

# Хамгийн том гарчиг

# Арай жижиг гарчиг

Арай жижиг гарчиг

Арай жижиг гарчиг

Арай жижиг гарчиг

Хамгийн жижиг гарчиг

Hello world!

Гарчгаа өгсөн бол дараа нь параграф буюу блок текстийг оруулъя. Ингэхийн тулд paragraph буюу <p> тагийг хэрэглэнэ.

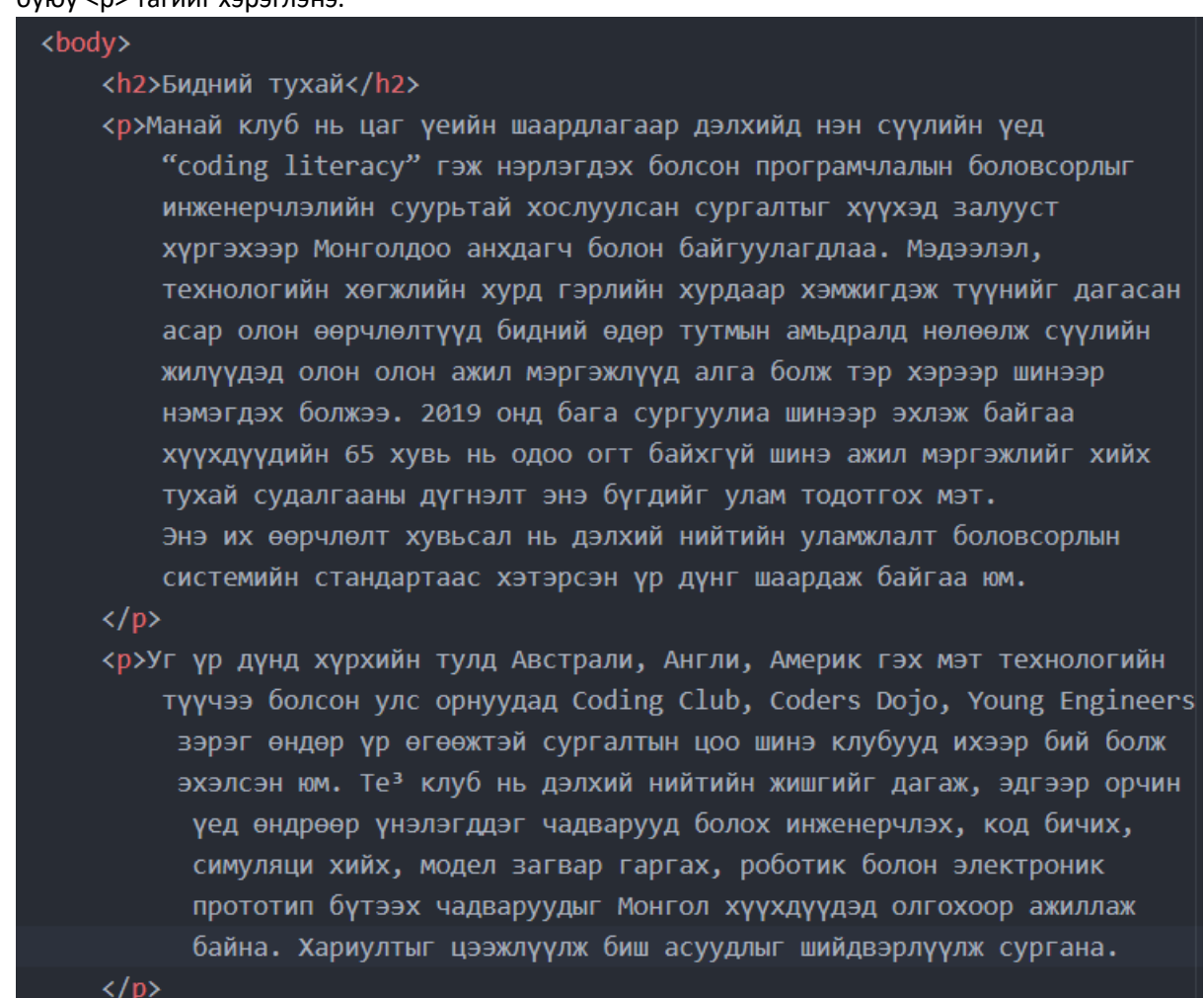

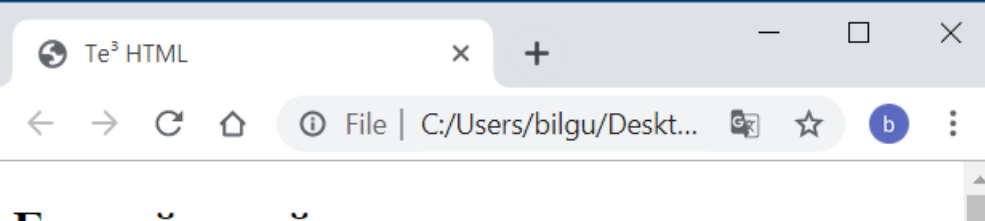

# Бидний тухай

Манай клуб нь цаг үеийн шаардлагаар дэлхийд нэн сүүлийн үед "coding literacy" гэж нэрлэгдэх болсон програмчлалын боловсорлыг инженерчлэлийн суурьтай хослуулсан сургалтыг хүүхэд залууст хүргэхээр Монголдоо анхдагч болон байгуулагдлаа. Мэдээлэл, технологийн хөгжлийн хурд гэрлийн хурдаар хэмжигдэж түүнийг дагасан асар олон өөрчлөлтүүд бидний өдөр тутмын амьдралд нөлөөлж сүүлийн жилүүдэд олон олон ажил мэргэжлүүд алга болж тэр хэрээр шинээр нэмэгдэх болжээ. 2019 онд бага сургуулиа шинээр эхлэж байгаа хүүхдүүдийн 65 хувь нь одоо огт байхгүй шинэ ажил мэргэжлийг хийх тухай судалгааны дүгнэлт энэ бүгдийг улам тодотгох мэт. Энэ их өөрчлөлт хувьсал нь дэлхий нийтийн уламжлалт боловсорлын системийн стандартаас хэтэрсэн үр дүнг шаардаж байгаа юм.

Уг үр дүнд хүрхийн тулд Австрали, Англи, Америк гэх мэт технологийн түүчээ болсон улс орнуудад Coding Club, Coders Dojo, Young Engineers зэрэг өндөр үр өгөөжтэй сургалтын цоо шинэ клубууд ихээр бий болж эхэлсэн юм. Те<sup>з</sup> клуб нь дэлхий нийтийн

Хэрэв та анзаарсан бол би текс эдитор дээрээ 80 тэмдэгтээс үрт код бичихгүй байгааг харж байгаа байх. Энэ нь таны кодыг эмх цэгцтэй болгохын зэрэгцээ ихэнх броузэрийн хамгийн жижигсгэсэн цонхны хэмжээтэй яг тохирдог ба А4 цаасан дээр хэвлэхэд бас яг таардаг юм.

За мөн текстийг тодруулах, италик болгох, доогуур нь зурахын тулд бүр эсвэл бүгдэнг нь хэрэглэхийн тулд дараах тагуудыг ашиглах болно.

<h2> <b>Бидний</b> <i> тухай</i> </h2> <p> <b> <i> <u> > <u> Эсвэл бүгдэнг нь угсруулан </u> </i>></b></p>

# Бидний тухай

#### <u>Эсвэл бүгдэнг нь угсруулан</u>

#### Саяын кодыг томруулсан броузер дээр харвал

 $\times$  +  $\leftarrow$   $\rightarrow$   $\mathbb{C}$   $\hat{\Omega}$   $\circ$  File | C:/Users/bilgu/Desktop/htmlTutorial/index.html

 $\mathbf{a}$ **A A A & & B O & B** 

#### Билний тухай

 $\bigcirc$  Te<sup>3</sup> HTML

Эсвэл бугдэнг нь угстуулан

Манай клуб нь цаг үеийн шаардлагаар дэлхийд нэн сүүлийн үед "соding literacy" гэж нэрэгдэх болоон программ боловсорлыг шкенерчлэлий суурьтай хослуулсан сургатыг хүүхэд залууст хүргэхээр Монголдоо<br>мэглэлгүүд алга болж гэр

Уг үр лүнд хүрхийн тулд Австрали, Англи, Америк гэх мэт технологийн түүчээ болсон улс орнуудад Coding Club, Coders Dojo, Young Engineers ээрэг өндөр үр өгөөжтэй сургалтын цоо шинэ клубууд ихээр бий болж<br>эхэлсэн юм. Те<sup>р</sup>

Ингэж харагдах бөгөөд текс эдитор дээр шинэ мөр авах нь броузер дээр шинэ мөр болж харагддаггүй ба шинэ мөрийг синглэ таг ашиглан хийдэг.

<p>Манай клуб нь цаг үеийн шаардлагаар дэлхийд нэн сүүлийн үед <br> "coding literacy" гэж нэрлэгдэх болсон програмчлалын боловсорлыг<br> инженерчлэлийн суурьтай хослуулсан сургалтыг хүүхэд залууст<br> хүргэхээр Монголдоо анхдагч болон байгуулагдлаа. Мэдээлэл, <br> технологийн хөгжлийн хүрд гэрлийн хүрдаар хэмжигдэж түүнийг <br> дагасан асар олон өөрчлөлтүүд бидний өдөр тутмын амьдралд нөлөөлж<br> суулийн жилуудэд олон олон ажил мэргэжлууд алга болж тэр хэрээр<br> шинээр нэмэгдэх болжээ. 2019 онд бага сургуулиа шинээр эхлэж <br> байгаа хүүхдүүдийн 65 хувь нь одоо огт байхгүй шинэ ажил <br> мэргэжлийг хийх тухай судалгааны дүгнэлт энэ бүгдийг улам тодотгох<br> мэт. Энэ их өөрчлөлт хувьсал нь дэлхий нийтийн уламжлалт <br> боловсорлын системийн стандартаас хэтэрсэн үр дүнг шаардаж байгаа юм.

#### $\langle$ /p>

<р>Уг үр дүнд хүрхийн тулд Австрали, Англи, Америк гэх мэт технологийн түүчээ болсон улс орнуудад Coding Club, Coders Dojo, Young Engineers зэрэг өндөр үр өгөөжтэй сургалтын цоо шинэ клубууд ихээр бий болж эхэлсэн юм. Те<sup>з</sup> клуб нь дэлхий нийтийн жишгийг дагаж, эдгээр орчин үед өндрөөр үнэлэгддэг чадварууд болох инженерчлэх, код бичих, симуляци хийх, модел загвар гаргах, роботик болон электроник прототип бүтээх чадваруудыг Монгол хүүхдүүдэд олгохоор ажиллаж байна. Хариултыг цээжлүүлж биш асуудлыг шийдвэрлүүлж сургана.

#### $\langle$ /p>

#### $\bigcirc$  Te<sup>3</sup> HTML  $\times$  + ← → C' △ © File | C:/Users/bilgu/Desktop/htmlTutorial/index.html

#### Бидний тухай

.<br>Манай клуб нь цаг үеийн шаардлагаар дэлхийд нэн сүүлийн үед Манай клуб нь цаг үеийн шавдалагаар дэлхийд нэ<br/>н сүүлийн үед манай боловоорлыг шавдалдагаар дэлхийд нэслүүлсан холуулсан холуулсан хүүнэх хэрлэгдэх алалууг них хүргэхээр Монголдоо авхдагч болон байгуулалдлаа. Мэдээлэ

Уг үр дүнд хүрхийн тулд Австрали, Англи, Америк гэх мэт гехнологийн түүчээ болсон улс орнуудад Coding Club, Coders Dojo, Young Engineers зэрэг өндөр үр өгөөжтэй сургалтын цоо шинэ клубууд ихээр бий боля<br>эхэлсэн юм. Те<sup>з</sup>

 $\Box$   $\times$ 

**Q A B O O O O :** 

#### Мөн түүнчлэн шинэ мөрөө шулуун зураасаар дүүргэсэн ч болно.

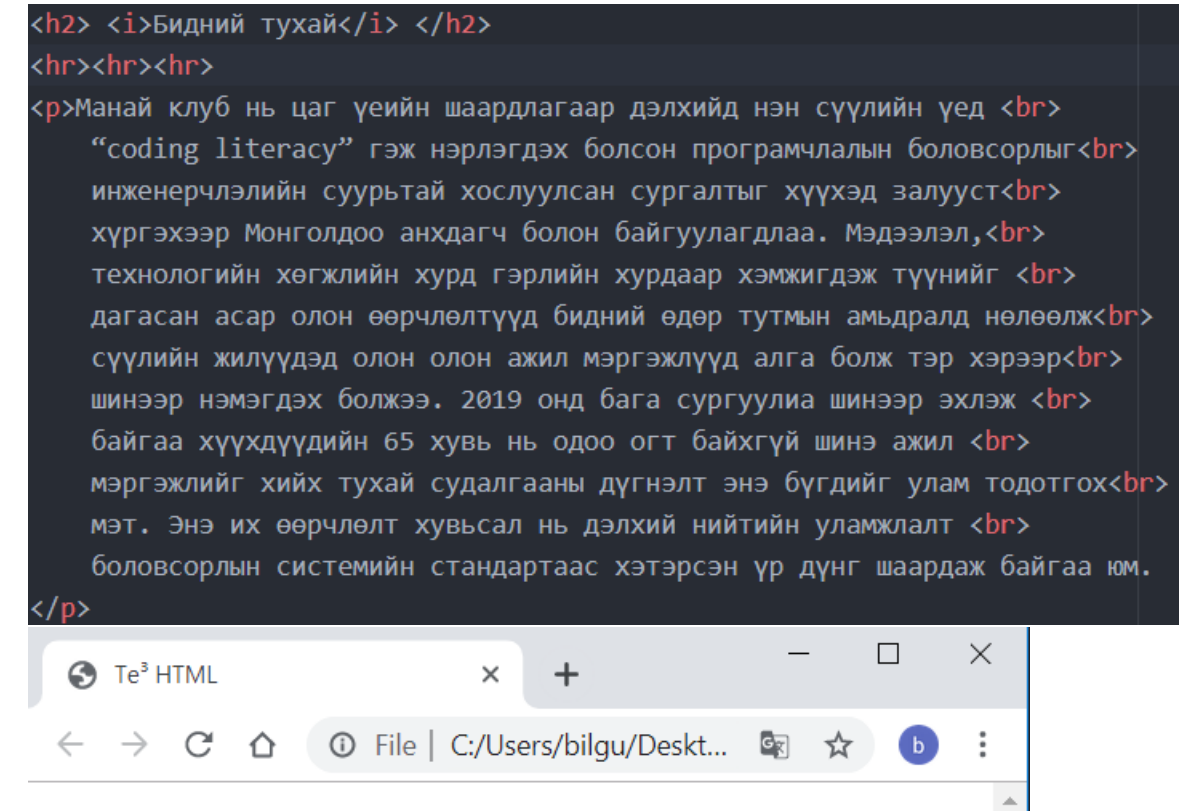

# Бидний тухай

Манай клуб нь цаг үеийн шаардлагаар дэлхийд нэн сүүлийн үед "coding literacy" гэж нэрлэгдэх болсон програмчлалын боловсорлыг инженерчлэлийн суурьтай хослуулсан сургалтыг хүүхэд залууст хүргэхээр Монголдоо анхдагч болон байгуулагдлаа. Мэдээлэл, технологийн хөгжлийн хурд гэрлийн хурдаар хэмжигдэж түүнийг дагасан асар олон өөрчлөлтүүд бидний өдөр тутмын амьдралд нөлөөлж

Энэ хэсгийн сүүлчийн хоёр таг бол танд маш хэрэгтэй байж мэдэх хоёр таг юм сабскрипт болон сүперскрипт нь шинжлэх ухааны нарийн төвөгтэй зүйлсийг бичих эсвэл манай клубын нэрийг бичихэд хэрэг болно

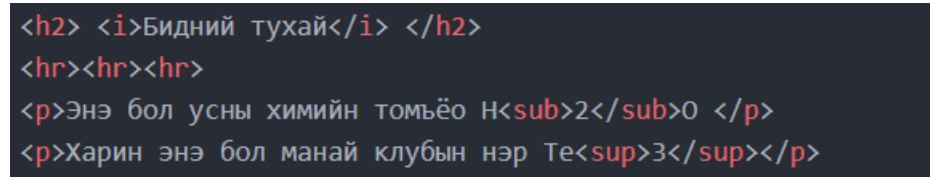

# Бидний тухай

Энэ бол усны химийн томъёо Н<sub>2</sub>О

Харин энэ бол манай клубын нэр Те<sup>3</sup>

Зиа одоо зураг бичлэг гээд жинхэнэ хөгжилтэй тагууд руугаа орцгооё.

## Зураг

Зургийг оруулахын тулд сингл таг хэрэглэнээ. Тэгээд бас хэд хэдэн аттрибютуудыг хэрэглэхгүй бол таны оруулсан зураг гоё харагдахгүй.

<img src="зургийн байршил, интернетэд байгаа эсвэл компьютерт байгаа" alt ="Хэрэв зургийг үзүүлж чадахгүй бол оронд нь харуулах текст" width="зургаа ямар хэмжээний өргөнтэй харуулмаар байна? Томруулах жижигрүүлэх" height="зургаа ямар хэмжээгний өндөртэй харуулмаар байна?">

Энэ таг нь бидний хэрэглэж байсан тагуудаас бараг хамгийн олон аттрибюттэй таг байна. Гэхдээ зургийн байршлаас бусдыг нь хэрэглэхгүй орхиж болно.

Өөрийн компьютерээс зургаа оруулахаар шийдсэн бол index.html байгаа фолдертоо зургаа эхлээд хуулж тавих нь хамгийн амар.

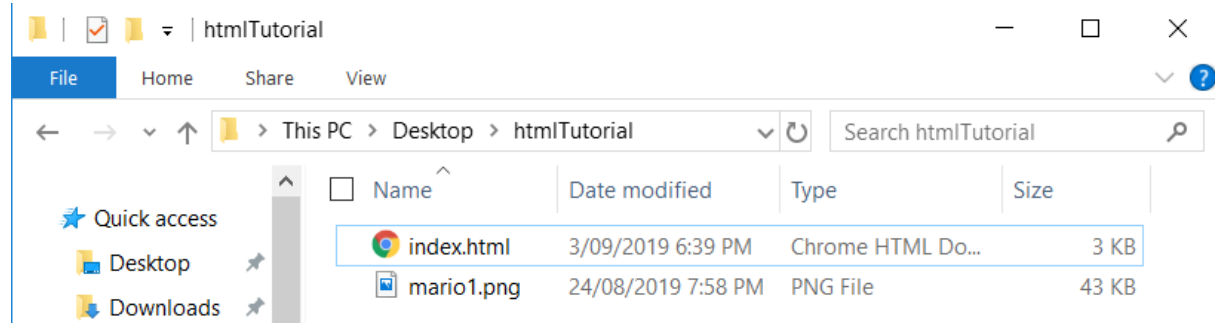

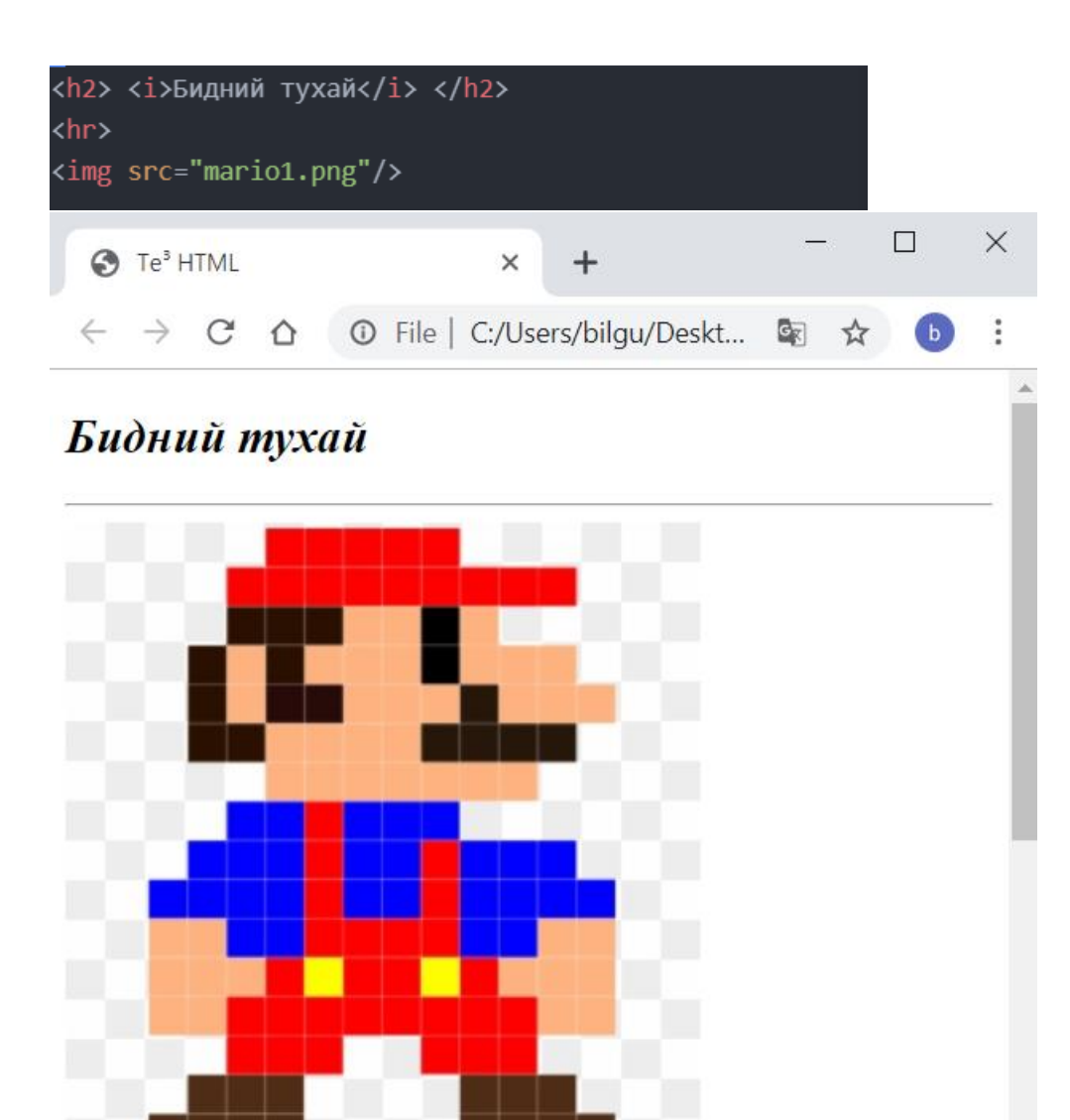

Энэ бол зураг оруулах хамгийн энгийн арга. За одоо дээр үзсэн аттрибютуудээ хэрэглэе.

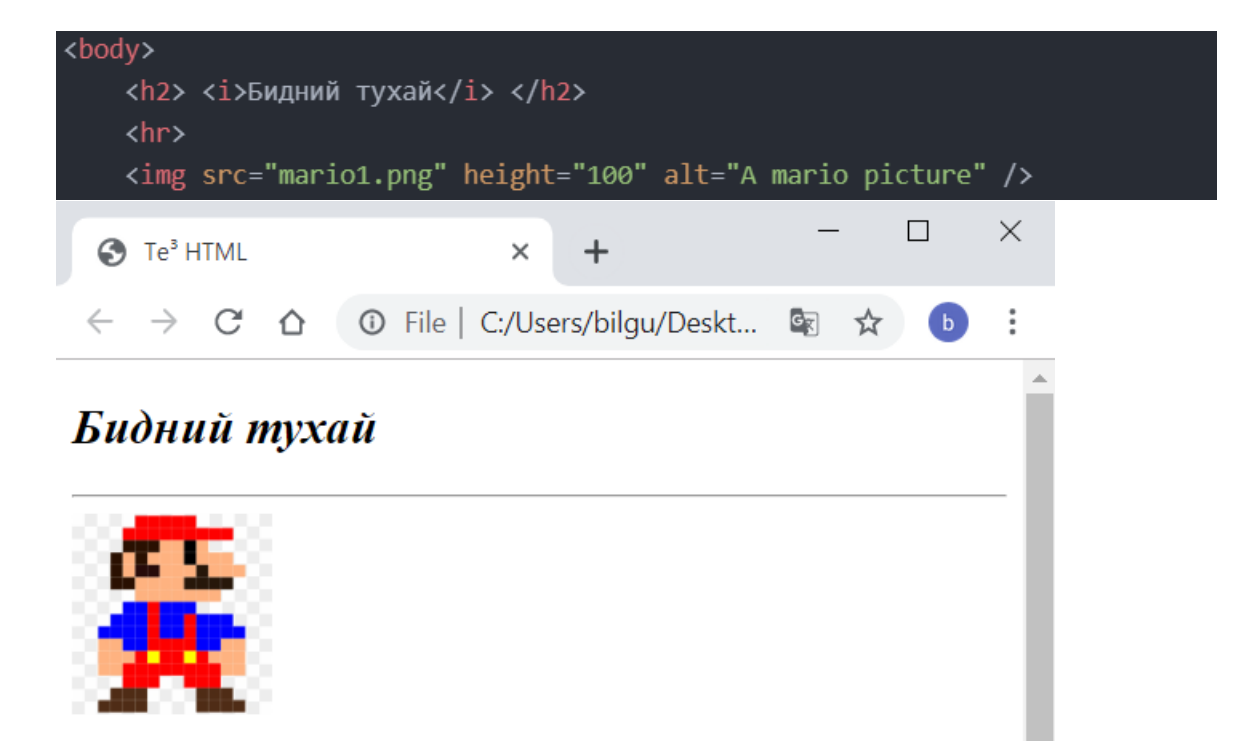

Манай клуб нь цаг үеийн шаардлагаар дэлхийд нэн сүүлийн үед "coding literacy" гэж нэрлэгдэх болсон програмчлалын боловсорлыг инженерчлэлийн суурьтай хослуулсан сургалтыг хүүхэд залууст хүргэхээр Монголдоо анхдагч болон байгуулагдлаа. Мэдээлэл, the contract of the contract of  $\sim$ 

Хэрвээ би зургаа фолдероосоо устгах юм бол:

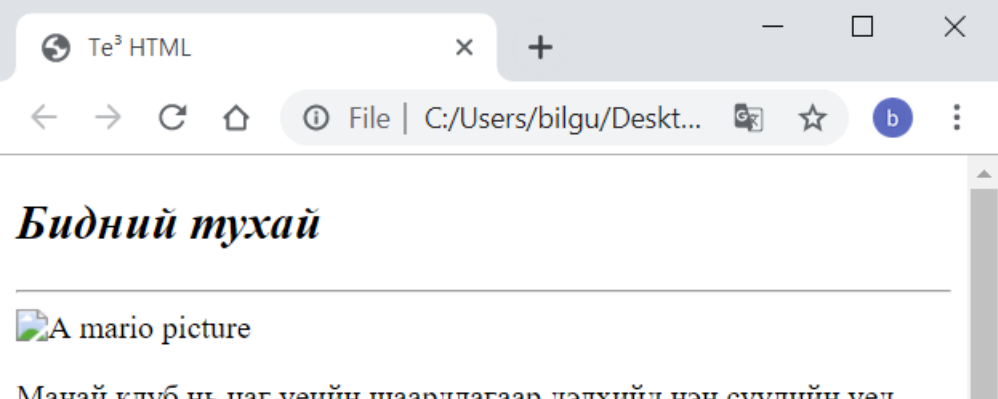

Манай клуб нь цаг үеийн шаардлагаар дэлхийд нэн сүүлийн үед "coding literacy" гэж нэрлэгдэх болсон програмчлалын боловсорлыг

#### Интернэтээс авах юм бол:

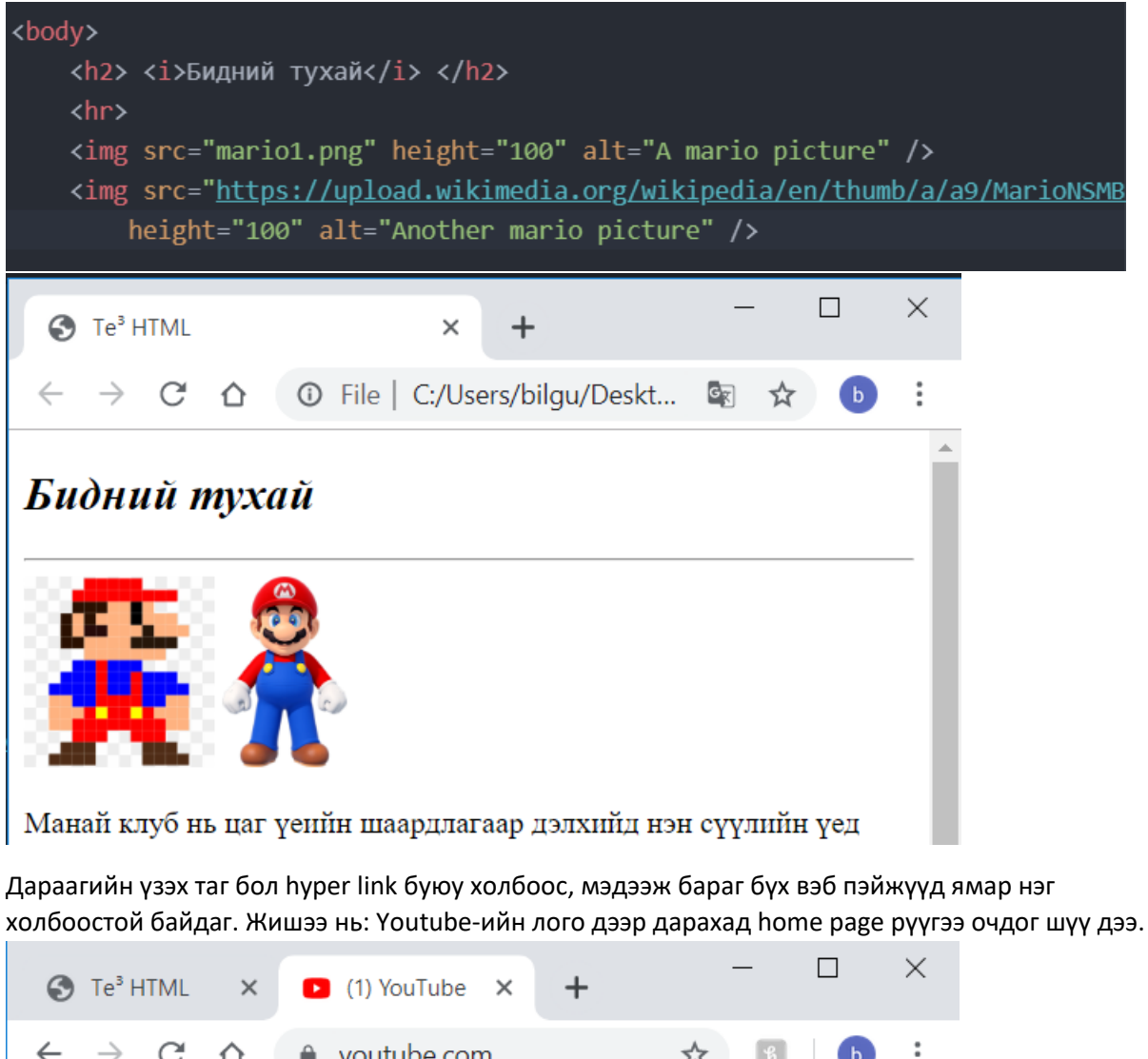

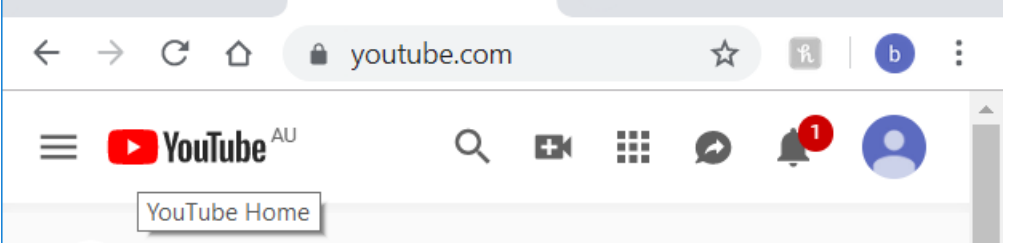

Энэ үйлдлийг бид hyper link ашиглан хийж болно, таг нь: <a href="дуудах холбоос"> Харагдах үг/ эсвэл өөр HTML элемент байж болно. Дээрх жишээн дээр youtube-ийн лого байна.</a>

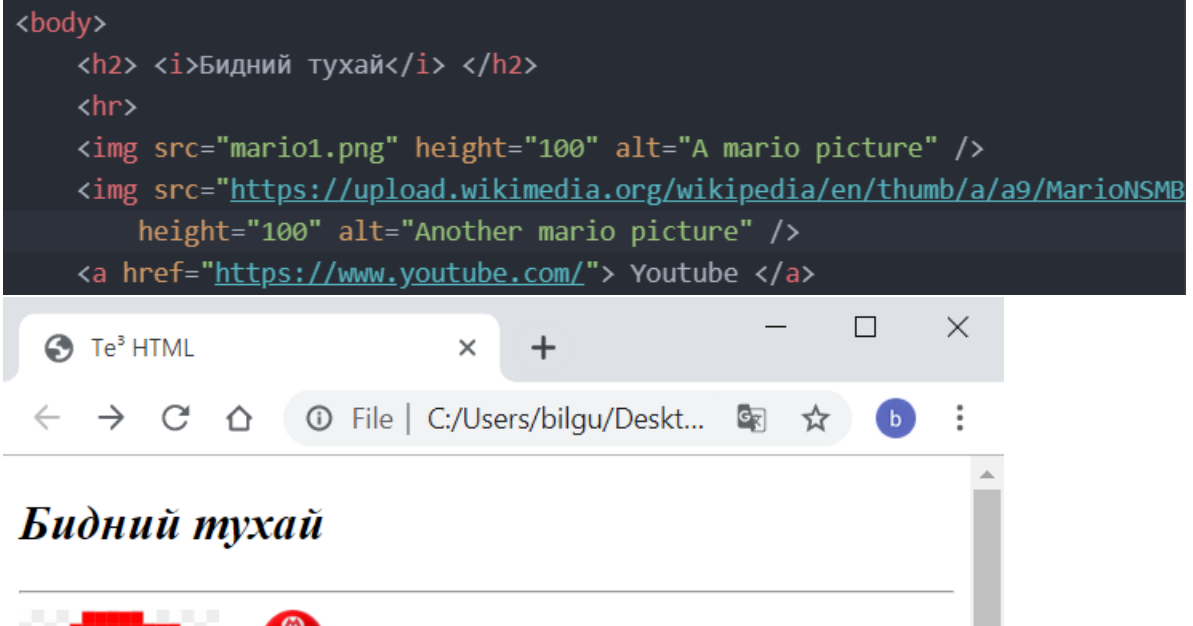

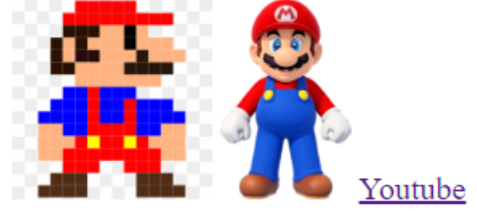

Холбоосыг хийхдээ [https://www](https://www/). Гэсэн хэсгийг мартаж болохгүй. Мөн түүнчлэн холбоос нь вэб пэйжээс өөр зүйлс байж болно. Жишээ нь: Мариогийн зургийг холбож болно

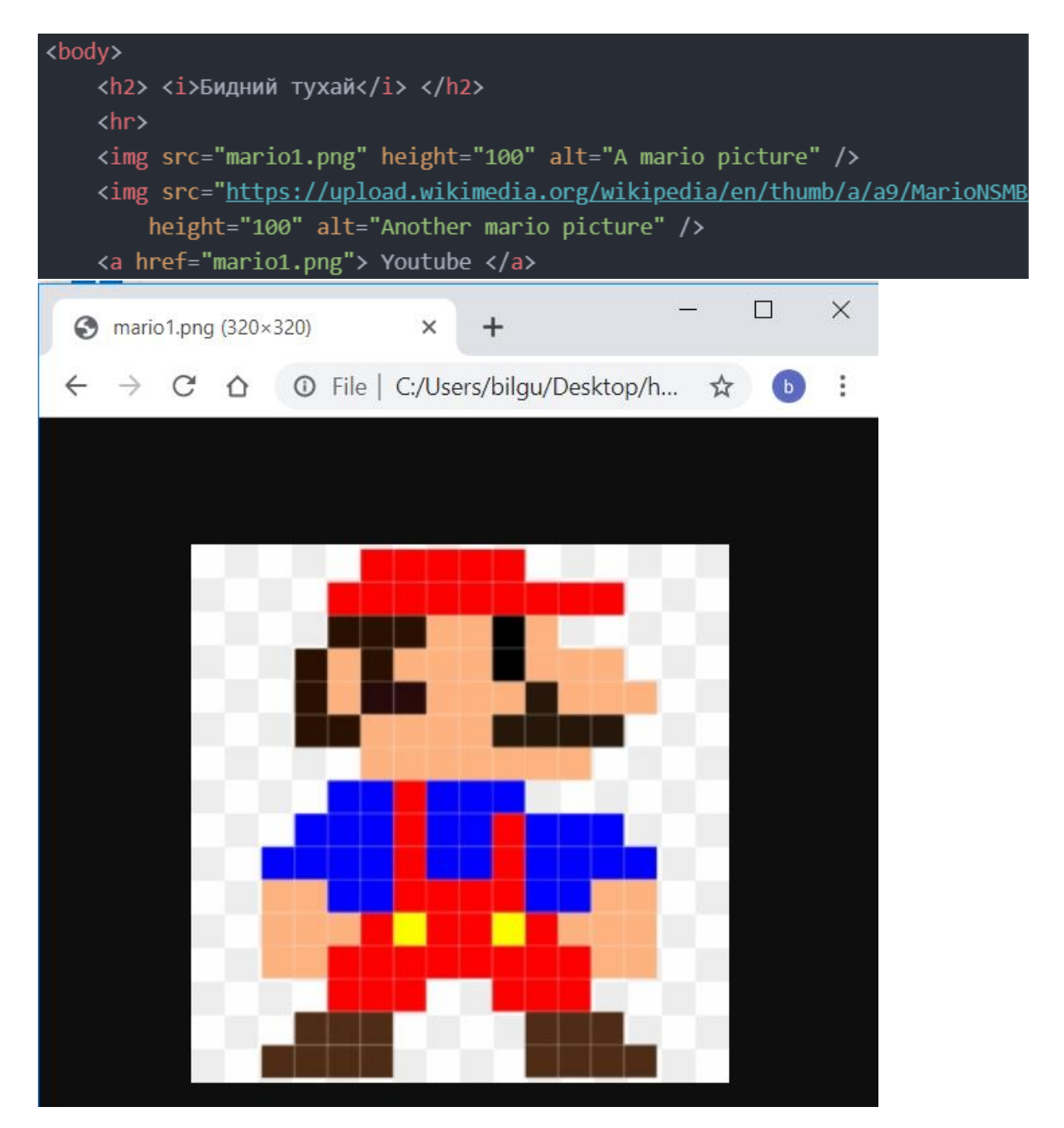

Холбоос дээр дарах үед броузер мариогийн зургийг дуудна.

Гэхдээ та анзаарсан бол холбоос дээр дарах үед манай пэйж өөрөө алга болчихож байгаа биз? Бид заримдаа өөрийн пэйжээ хэвээр үлдээж дарсан линк шинэ цонх үүсгэж байхыг хүсдэг. Тэгэхийн тулд нэг аттрибют нэмэхэд болно.

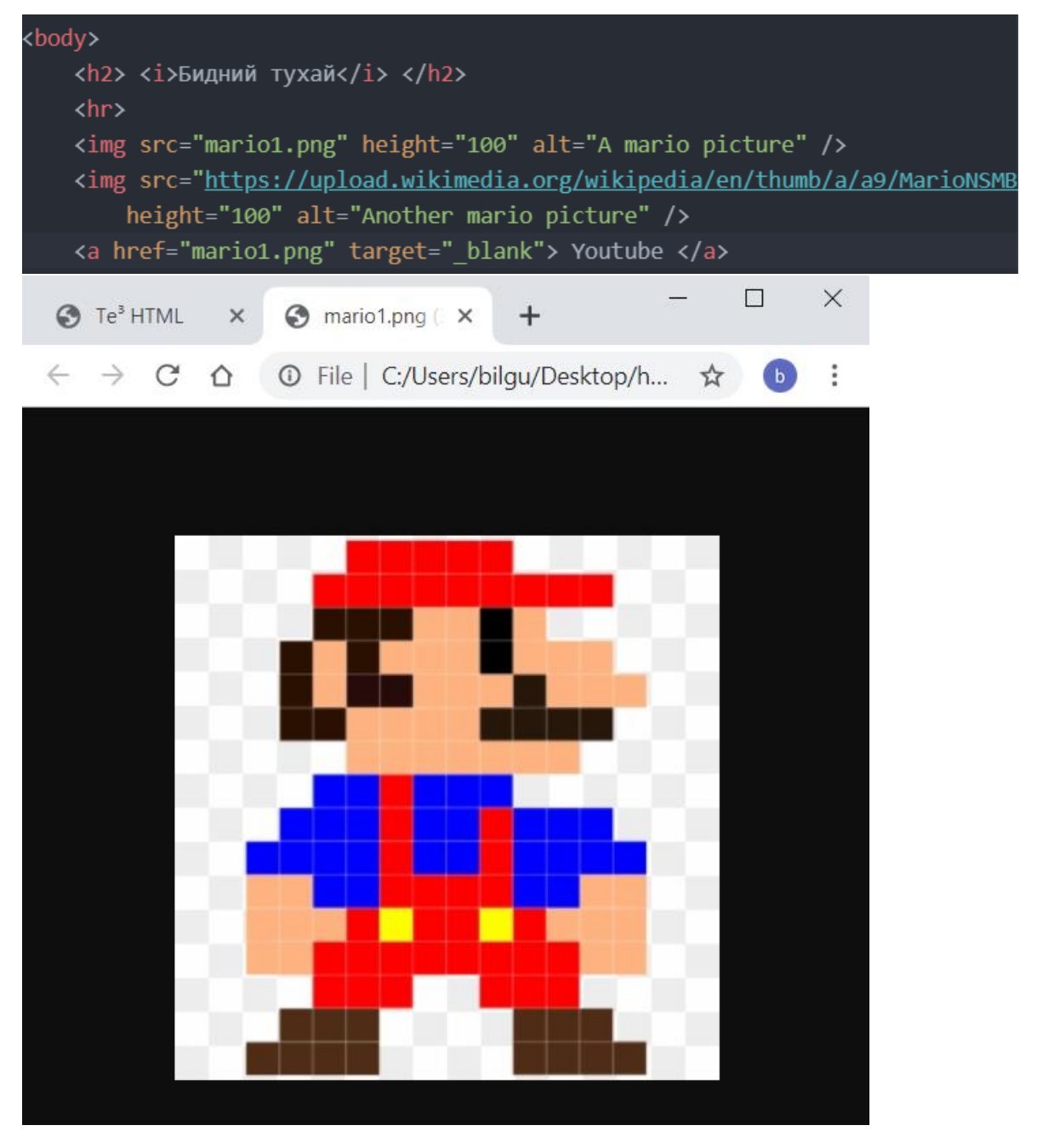

Манай пэйж нэг дүгээр цонхонд нээлттэй байсаар байгааг анзаарч байна уу? Магадгүй бид гоё зурагтай байсан бол илүү дээр байх байсан байна. Яг л эдгээр вэбүүд шиг.

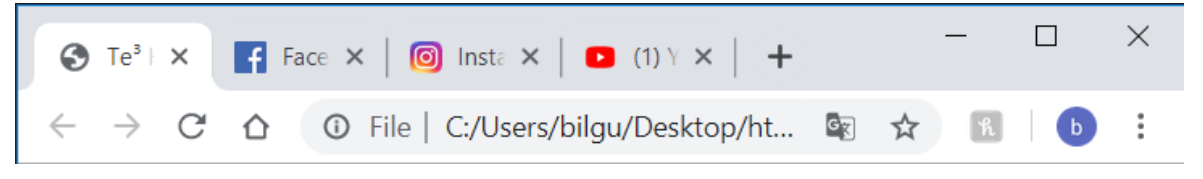

Магадгүй бид клубынхээ логог тавьсан нь дээр байх. Тэгхийн тулд зургаа фолдертоо хуулж тавиад эсвэл интернетээс ч зураг авсан болно.

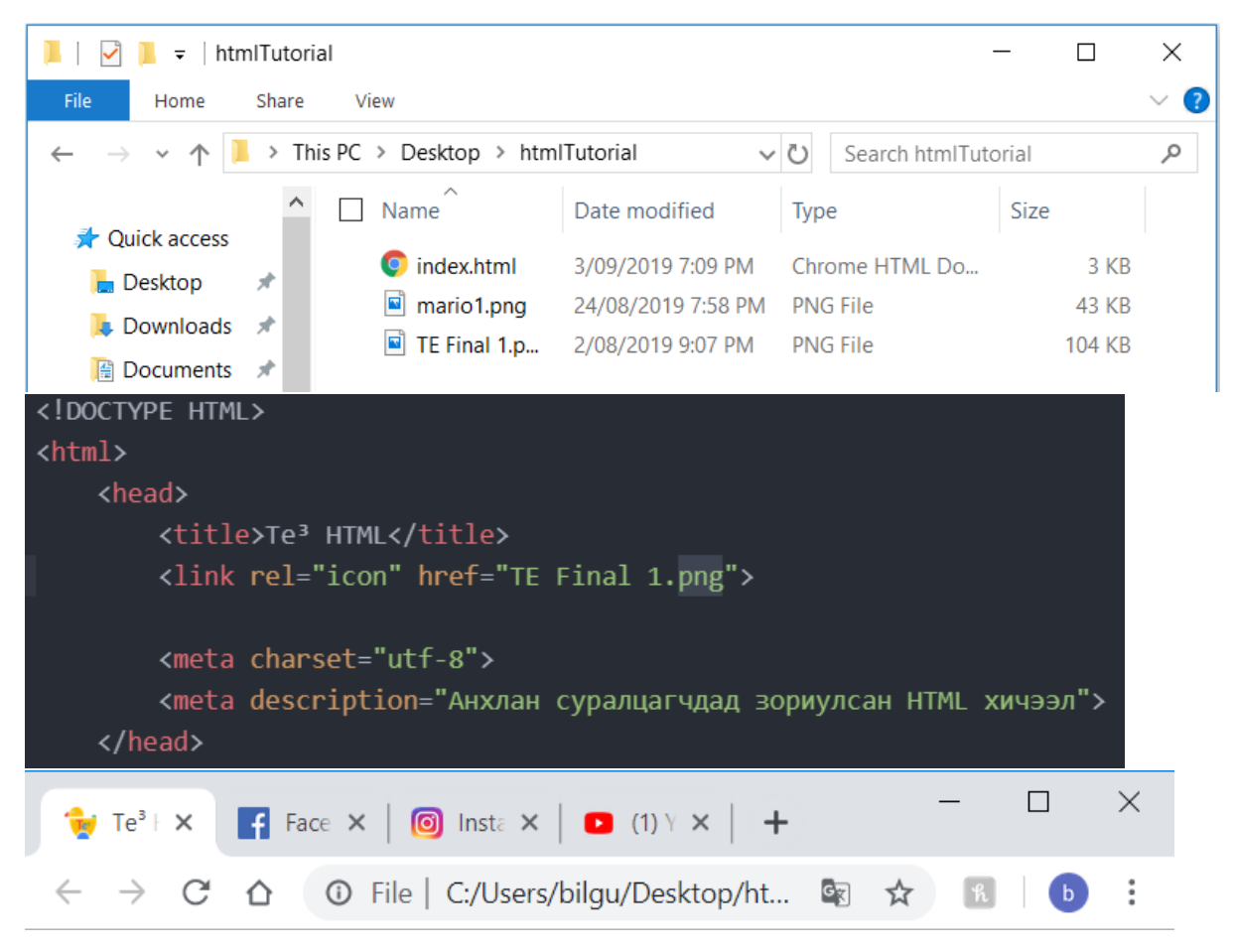

Тиймээ бид одоо гоё айконтой вэб хуудастай боллоо.

За энэ хэсэгт ирсэн учраас бид та нар вэб хуудсандаа маш олон контенттэй болсон байх гэж найдаж байна. Гэвч бидний вэб хуудас бага зэрэг замбараагүй байгааг анзаарч байна уу? Ихэнх вэб пэйжүүд header, main болон footer гэсэн хэсэгтэй байдаг. Ингэснээр таны веб пэйж илүү эмх цэгцтэй бөгөөд хэрэглэхэд эвтэйхэн болж ирнэ.

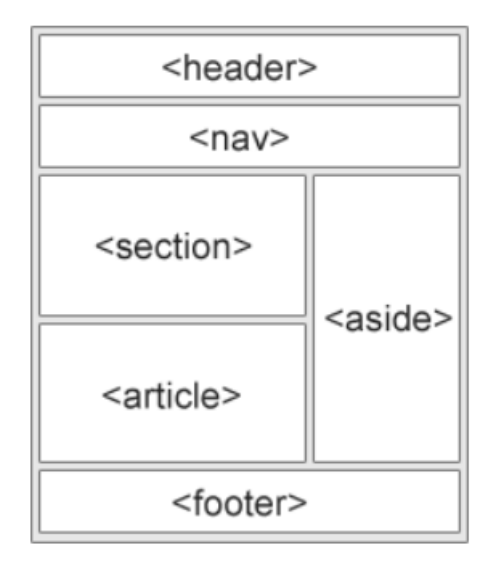

Эдгээрийг HTML дээр хэрхэн хийхийг харцгаая.

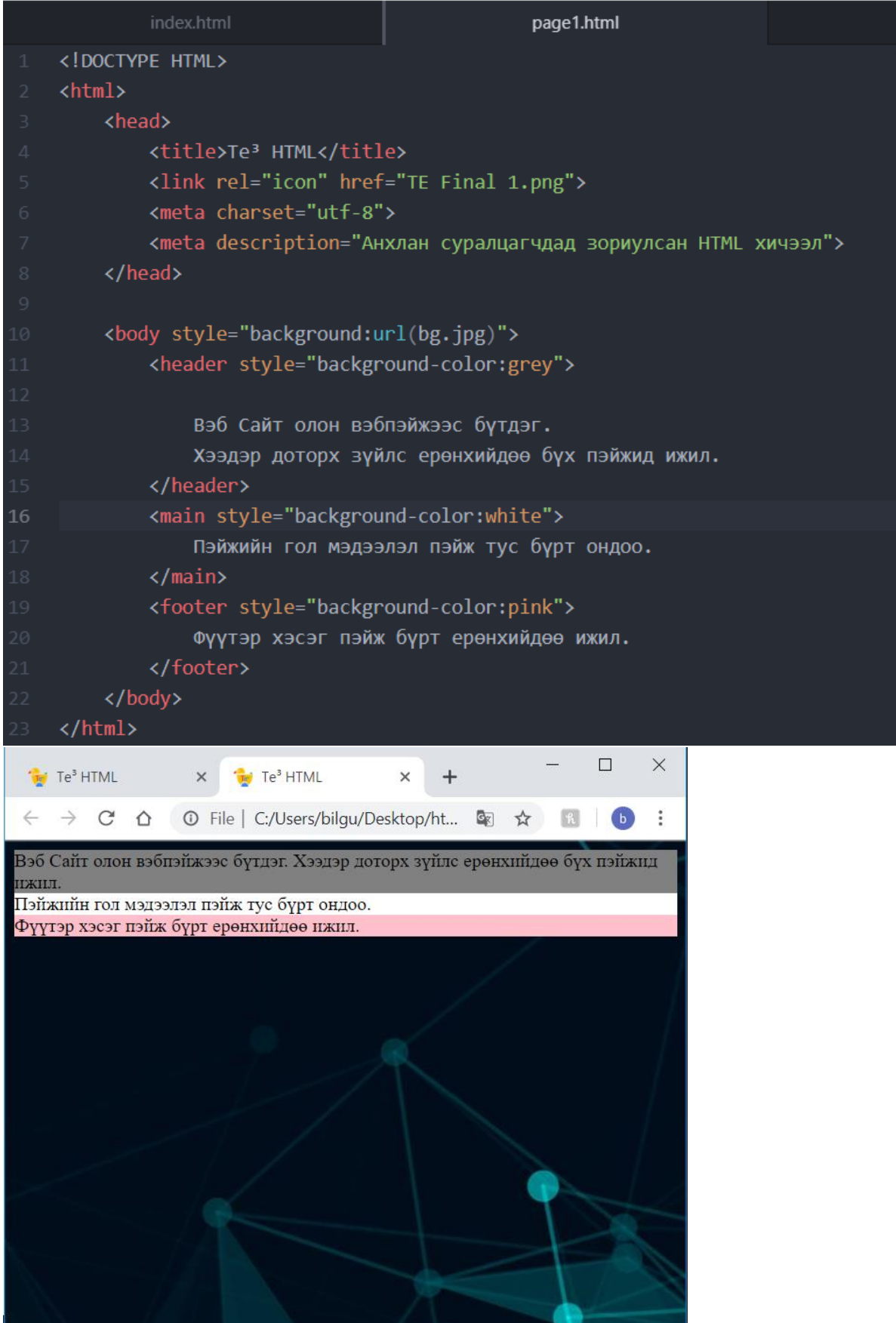

Дээрхи пэйжийг харахад арын өнгө л өөрчлөгдснөөс өөр онцын зүйлгүй мэт боловч кодыг унших үед хамаагүй ойлгомжтой бөгөөд хялбар бүтэцтэй харагдаж байна. Мөн эдгээр тагуудыг ашиглах нь таны вэб пэйжийг хайлтын системүүд болох Google, Yahoo, Bing илүү амархан олох юм.

# Videos

За мөн өөрийн вэб пэйж дээрээ хийж болох бас нэгэн онц сонирхолтой зүйл бол яах аргагүй видео бичлэг юм. Видео таг нь зурагныхтай маш ойролцоо.

<video src="Бичлэгний байршил" poster="Бичлэгний нүүрэнд тавигдах зураg" controls width="бичлэгний өргөн" autoplay loop> Хэрвээ бичлэгийг үзүүлж чадахгүй бол оронд нь үзүүлэх зүйл </video>

Яг л зурагтай адилаар би вэб пэйждээ оруулах бичлэгээ index.html байгаа фолдертоо хуулж

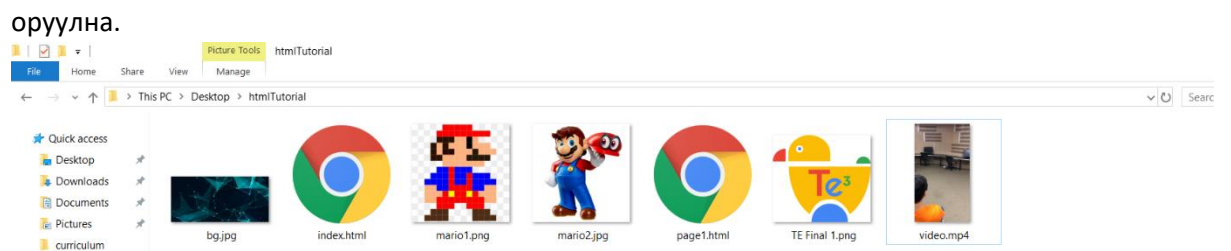

Түүний дараа дараах мөрийг файлдаа нэмнэ. loop аттрибютийг нэмснээр бичлэг дуусаад дахин автоматаар эхлэх ба autoplay аттрибютыг нэмснээр бичлэг өөрөө тоглож эхлэх юм. autoplay аттрибют нэмсэн тохиолдолд таны poster буюу бичлэгний нүүр зураг харагдахгүй шууд бичлэг тоглож эхлэх магадлалтай. controls аттрибют нь хэрэглэгчдэд бичлэгийг зогсоох томруулах гүйлгэх мэтийн үйлдлүүдийг хийх эрхийг өгдөг. controls аттрибютгүйгээр autoplay аттрибютыг хэрэглэх нь хэрэглэгчдэд бичлэгийг зогсоох боломжгүйгээр хүчээр үзүүлэх юм.

```
<body>
    <h2> <i>Бидний тухай</i> </h2>
    \langlehr>
    <img src="mario1.png" height="100" alt="A mario picture" />
    <img src="https://upload.wikimedia.org/wikipedia/en/thumb/a/a9/MarioNSMBU
        height="100" alt="Another mario picture" />
    <a href="https://www.youtube.com/" target=" blank"> Youtube </a>
    \langlebr>
    <video src="video.mp4" poster="mario2.jpg" controls width="300" loop>
        Гоё бичлэг </video>
    <p>Манай клуб нь цаг үеийн шаардлагаар дэлхийд нэн сүүлийн үед <br>
        "coding literacy" гэж нэрлэгдэх болсон програмчлалын боловсорлыг<br>
```
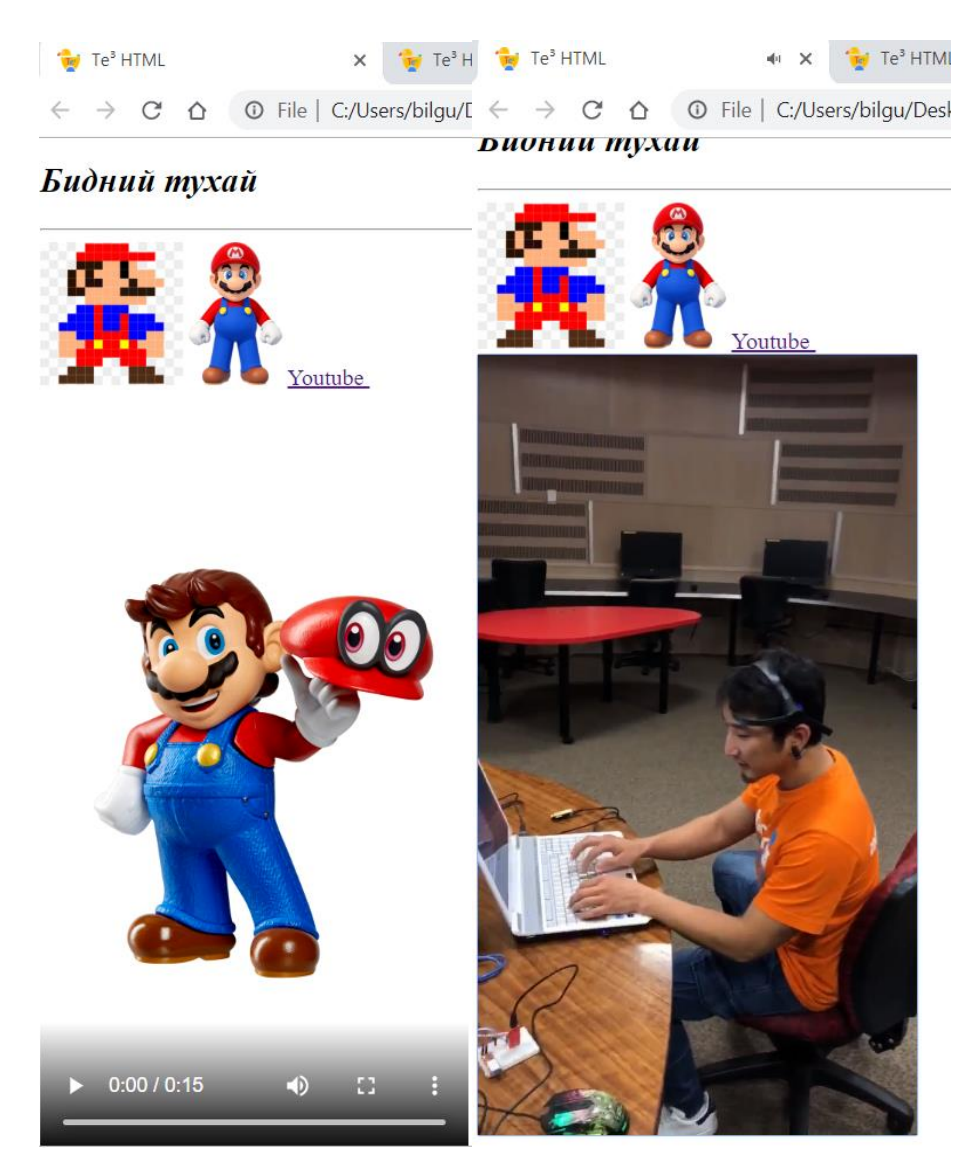

Мэдээж хэн бүхэн бичлэг гэхээр дуртай бичлэгээ youtube-ээс авч өөрийн пэйж дээрээ үзүүлэхийг хүснэ. Youtube-ээс бичлэг оруулах нь маш амархан бөгөөд өөрийн сонгосон бичлэг рүүгээ ороод share кнопыг дарснаар доорх цонх нээгдэнэ.

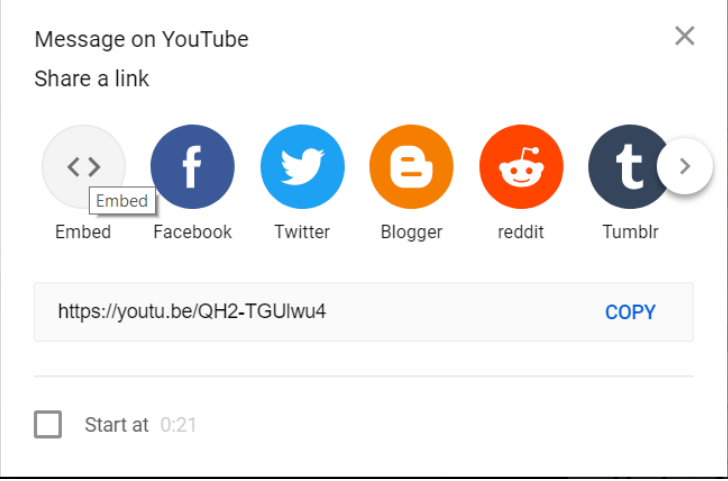

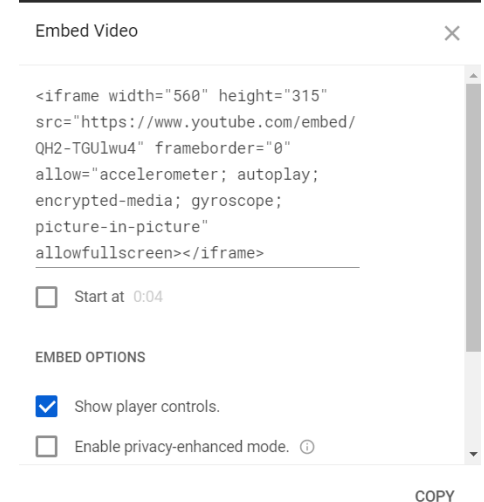

Embed гэсэн сонголтыг хийснээр танд дараах цонх нээгднэ.

Энэ цонхны баруун доод булангийн COPY кнопыг дарснаар та дээрх html кодыг хуулж авна. Хуулж авсан кодоо өөрийн html файлдаа PASTE хийж оруулснаар та тухайн видеог өөрийн пэйжид оруулна.

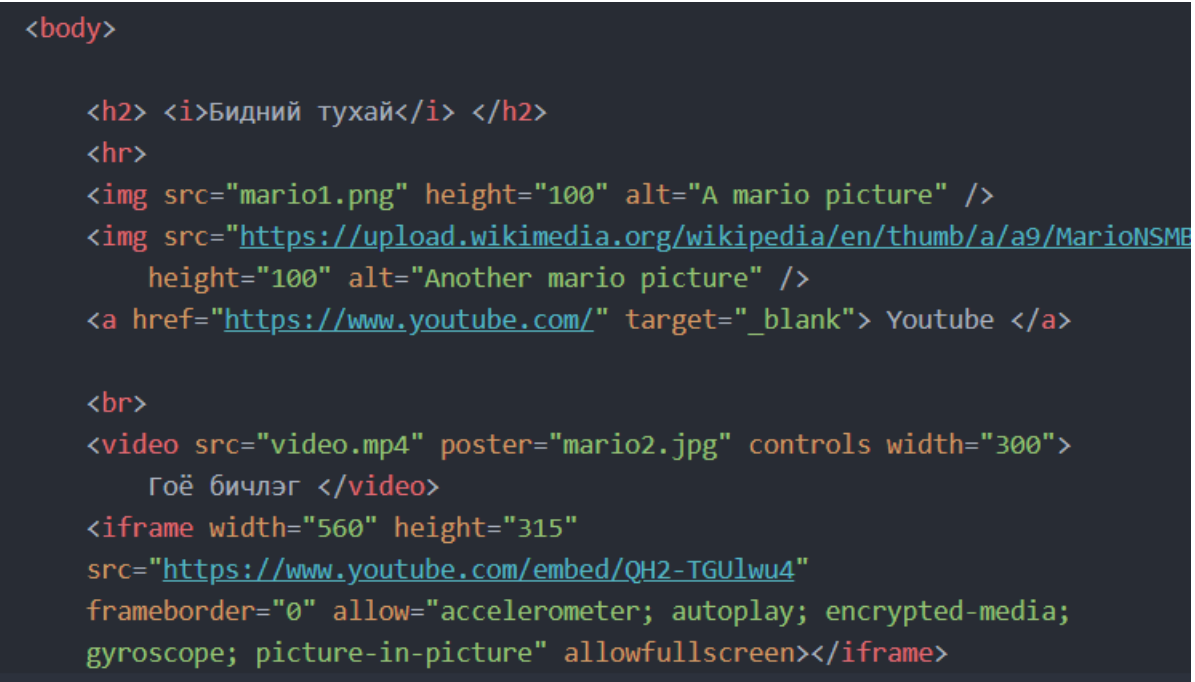

Энэ кодны аттрибютуудыг өөрийн хүссэнээр өөрчлөх боломжтой.

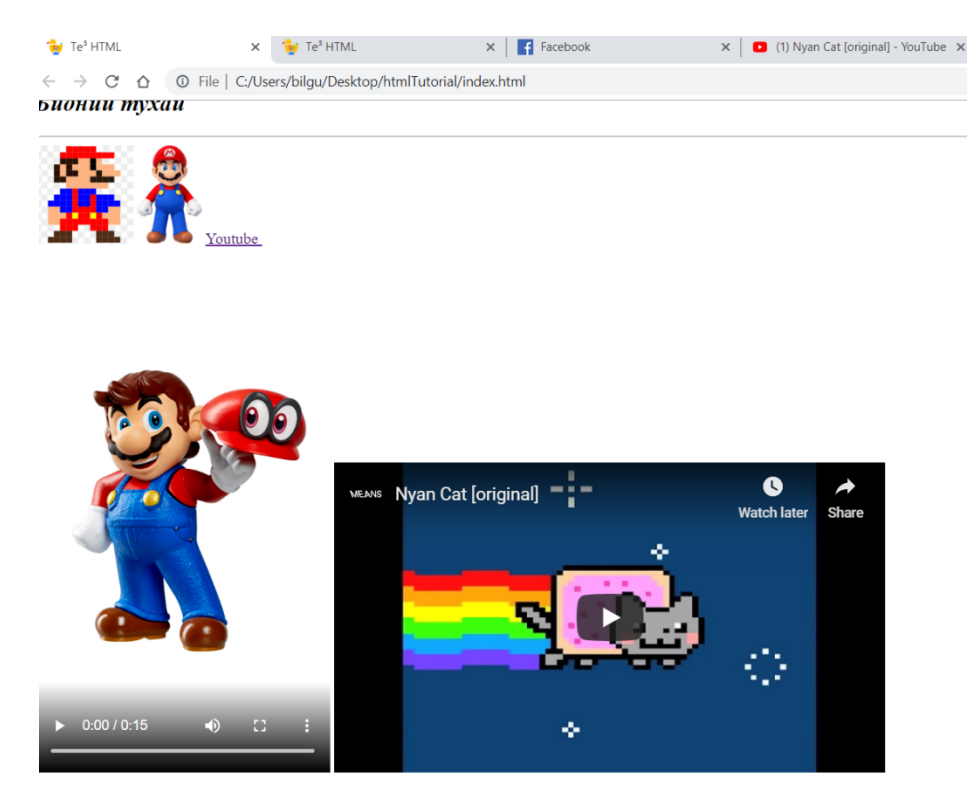

Дээрх кодны таг нь iframe гэх бөгөөд энэ нь бусад вэб пэйжийг өөрийн пэйждээ шууд оруулан хэрэглэх боломжийг өгдөг юм. Гэвч ихэнх пэйжүүдэд ашиглах боломжгүй байдаг. Мөн iframe ашигласнаар таны вэб пэйжийг броузерууд аюултай пэйж гэдэг ангилалд оруулж ч магадгүй. Тиймээс бусад HTML tutorial-ууд шиг iframe заахгүй.

За одоо ингээд энэ туториал маань 3хан зүйл үзээд дуусах гэж байна. Хамгийн богинохоноос нь эхлэе.

Блок болон мөрт элемэнтүүд. Та нарын ажигласнаар HTML элементүүд заримдаа ар араасаа угсарж харагдаад заримдаа дээр доороо орчихдог. Энэ бол санамсаргүй тохиолдол биш бөгөөд HTML элементүүдийг блокоор харагддаг буюу нэг мөрөнд нэг л байдаг эсвэл мөртөөр харагддаг буюу нэг мөрөнд хэд хэд байдаг гэж ангилдаг. Жишээ нь: Миний дээрх пэйжийн зурагнууд бичлэгнүүд болон линкнүүд бүгд нэг мөрөнд багтаж болох боловч параграфуудад ганцхан үсэг хийсэн байсан ч дараагийн элементүүд нь нэг мөрөнд орохгүй. Түүнтэй адилаар span мөрт таг болон div блок тагуудыг HTML элементүүдээ груп болгон хуваарилахад хэрэглэдэг. Яагаад элементүүдээ грүпплэнэ гэж? Яагаад гэвэл HTML-ээр вэб пэйжээ хийж дуусгасны дараа CSS-ээр вэб пэйжээ илүү дизайнлаг болгодог, тэр үед бүлэглэн хуваасан нь илүү амар байдаг.

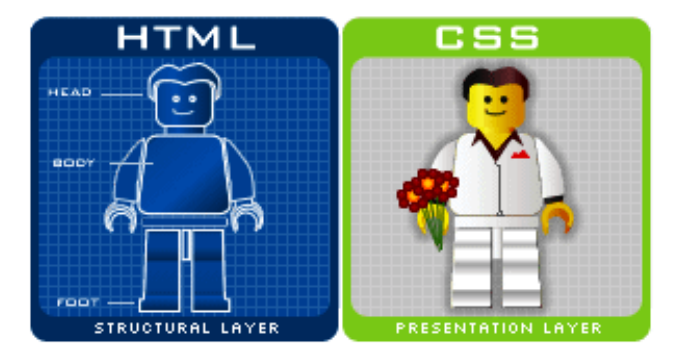

Дээрх зураг дээр CSS ямар хэрэгтэйг харууллаа.

зургийн source: [http://bulbulcse.com/2016/06/02/html-vs-](http://bulbulcse.com/2016/06/02/html-vs-css-2/) $\text{css-2}$ /

Одоо пэйжиндээ хэрэглэгчээс мэдээлэл оруулах элемэнтүүд болох товчлуурууд, текстийг хайрцаг, коммент оруулах хэсэг зэргийг хэрхэн оруулахыг харцгаая.

```
<body>
    <header style="background-color:grey">
        <h2> <i>Бидний тухай</i> </h2>
        <a href="https://www.youtube.com/" target="_blank"> Youtube </a>
        <a href="https://www.facebook.com/" target="_blank"> facebook </a>
        <a href="https://www.google.com/" target="_blank"> google </a>
        <a href="https://www.instagram.com/" target=" blank"> instagram </a>
        \langlehr>
    </header>
    <sub>main</sub></sub>
        <img src="mario1.png" height="100" alt="A mario picture" />
        <img src="https://upload.wikimedia.org/wikipedia/en/thumb/a/a9/Mario
             height="100" alt="Another mario picture" />
        <div class="Бичлэгнүүд">
             <video src="video.mp4" poster="mario2.jpg" controls height="200"
                 Гоё бичлэг </video>
             <iframe height="200"
             src="https://www.youtube.com/embed/QH2-TGUlwu4"
             frameborder="0" allow="accelerometer; autoplay; encrypted-media;
             gyroscope; picture-in-picture" allowfullscreen></iframe>
        \langle/div>
        <div class="comment box" style="background-color:cyan">
             <input type="name", value="Your name"><br>
             <hr>
             <textarea name="Сэтгэгдэл" rows="8" cols="80">Comment</textarea>
             \langlebr\rangle<input type="submit">
        \langle/div>
    \langle / \text{main} \rangle
```
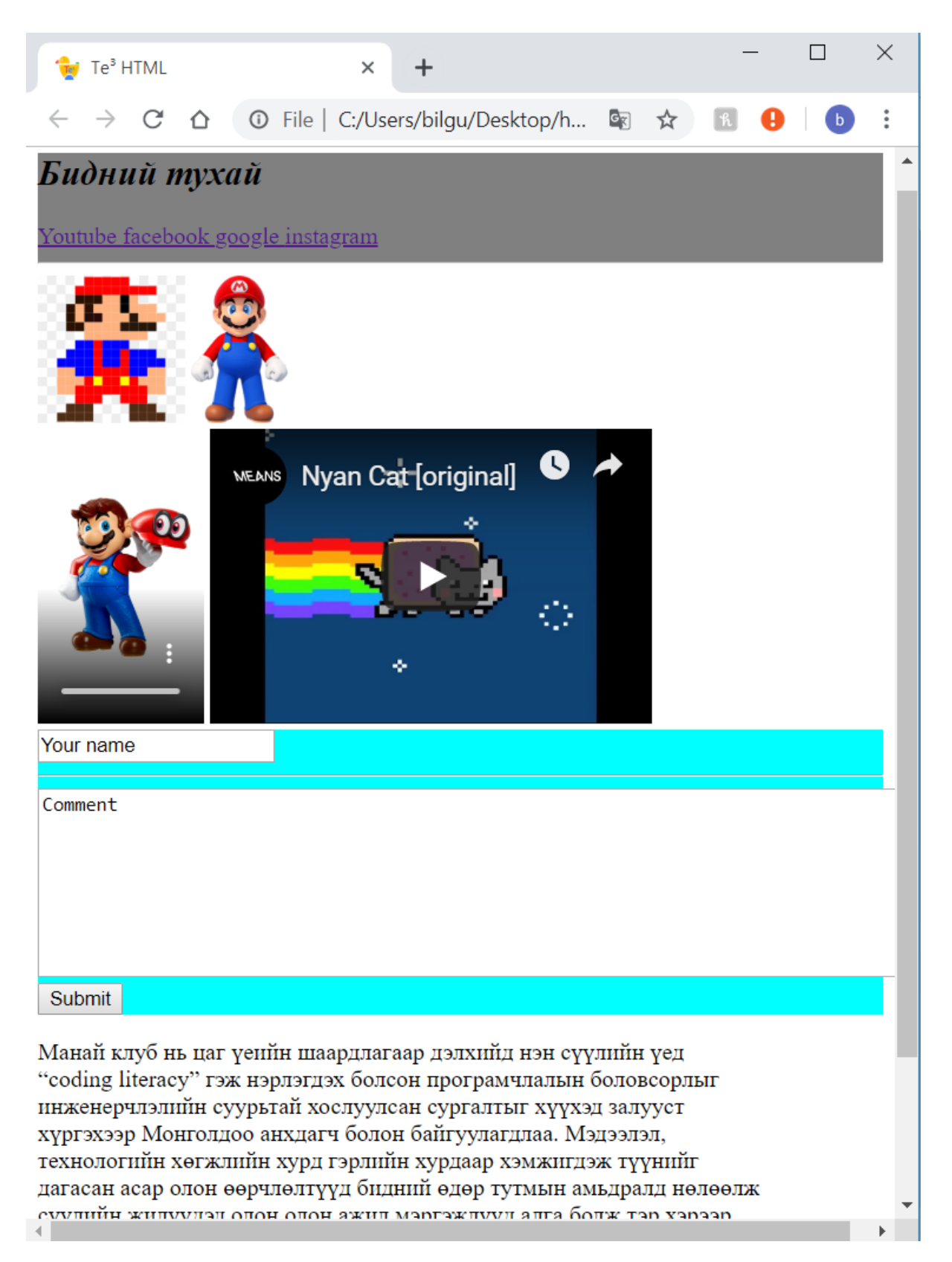

Мэдээж эдгээр нь гаднаасаа ажиллаж байгаа юм шиг харагдах боловч эдгээрийг жинхэнээс нь ажиллуулахын тулд өөр програм ашиглан ажиллагааных нь кодыг бичих хэрэгтэй. Мэдээж бидний туториалд үзэж буй тагууд нь ерөнхий бөгөөд анхан шатны вэб пэйж хийхэд хэрэгтэй тагуудыг үзсэн бусад тагуудыг үзэхийг хүсвэл Google-ээс HTML tags гээд хайж болно.

За хамгийн сүүлд нь үзэх таг бол comment tag, кодны коммент гэдэг ухагдахуун бараг бүх л програмын хэлэнд байдаг бөгөөд HTML-д ч бас байдаг хэдийгээр HTML нь жинхэнэ програмын хэл биш боловч. Коммент нь зөвхөн эх кодыг уншиж байгаа хүнд зориулагдсан бөгөөд броузер коммент хэсгийг алгасан бусад зүйлсийг харуулах болно. Зарим үед таны бичиж буй коммент хэтэрхий төвөгтэй зүгээр хараад учрыг нь олох аргагүй болох тохиолдол бий. Тэр үед та тэр хэсэг кодны өмнө коммент бичиж маш товчхоноор тэнд юу болоод байгааг тайлбарлаж болно. Мөн хамгийн ихээр хэрэглэгддэг, хэрэглээ нь хөгжүүлэлтийн үед туршилтаар зарим кодыг түр зуур устгах шаардлага гардаг. Тэр үед жинхэнээс нь кодоо устгачихвал дахиж бичих ажил гарах учир тэр хэсэг кодоо тойруулаад коммэнтлож болдог.

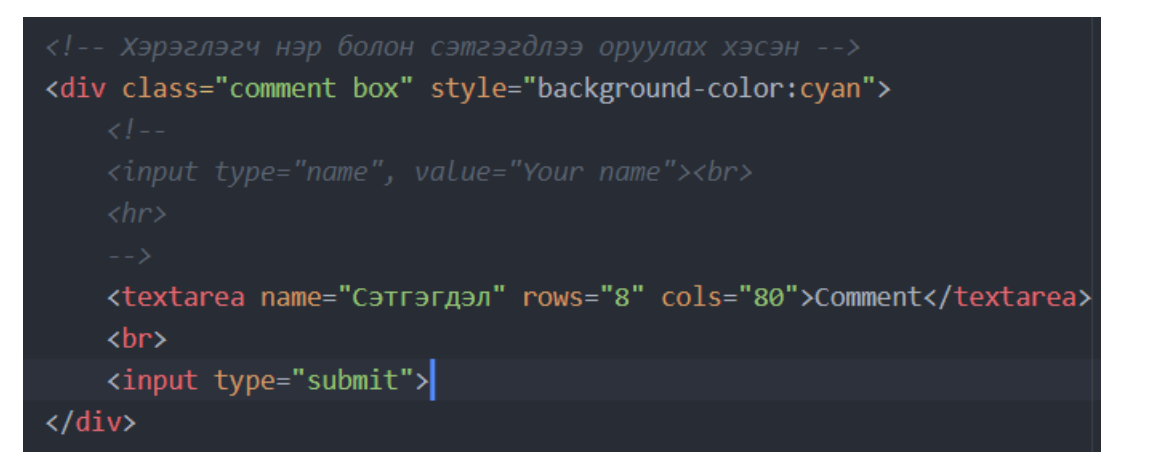

Ингэснээр хэрэглэгчийн нэр оруулах цонх болон хөндлөн зураас алга болох юм.

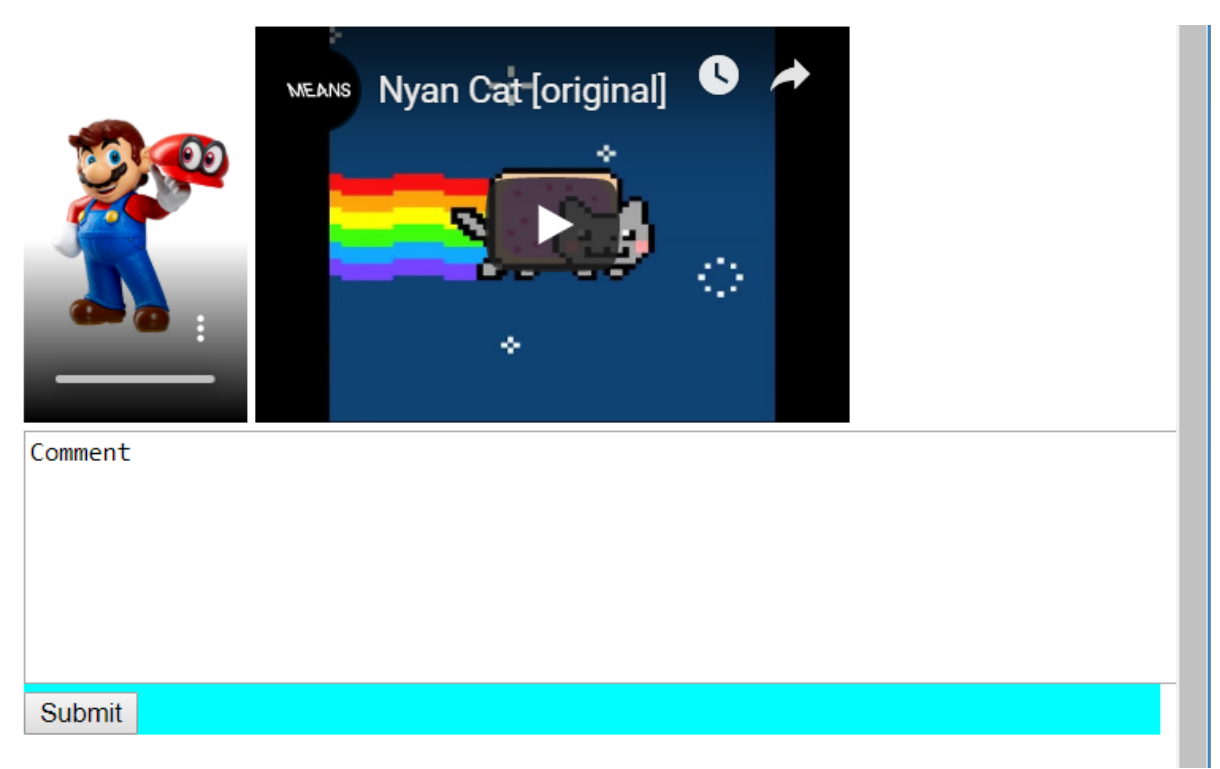